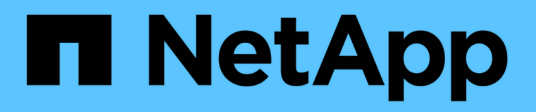

## **Arbeiten Sie mit dem Management-Node HCI**

NetApp October 23, 2024

This PDF was generated from https://docs.netapp.com/dede/hci19/docs/task\_mnode\_work\_overview.html on October 23, 2024. Always check docs.netapp.com for the latest.

# **Inhalt**

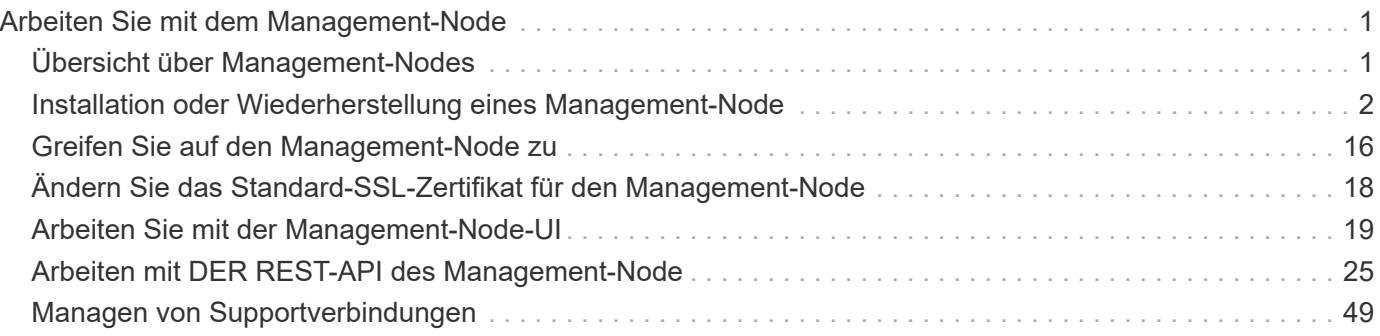

# <span id="page-2-0"></span>**Arbeiten Sie mit dem Management-Node**

## <span id="page-2-1"></span>**Übersicht über Management-Nodes**

Sie können den Management-Node (mNode) verwenden, um Systemdienste zu verwenden, Cluster-Assets und -Einstellungen zu managen, Systemtests und Dienstprogramme auszuführen, Active IQ für das System-Monitoring zu konfigurieren und den NetApp Support-Zugriff zur Fehlerbehebung zu aktivieren.

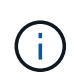

Als Best Practice wird nur ein Management Node mit einer VMware vCenter Instanz verknüpft, sodass nicht dieselben Storage- und Computing-Ressourcen oder vCenter Instanzen in mehreren Management Nodes definiert werden müssen.

Für Cluster mit Element Softwareversion 11.3 oder höher können Sie mit dem Management-Node über eine von zwei Schnittstellen arbeiten:

- Mit der Management-Node-UI (https://[mNode IP]:442) Können Sie Änderungen an Netzwerk- und Clustereinstellungen vornehmen, Systemtests ausführen oder Systemdienstprogramme verwenden.
- Mit der integrierten REST API UI (https://[mNode IP]/mnode) Können Sie APIs ausführen oder verstehen, die mit den Management-Knoten-Services verbunden sind, einschließlich Proxy-Server-Konfiguration, Service-Level-Updates oder Asset-Management.

Installation oder Wiederherstellung eines Management-Node:

- ["Installieren Sie einen Management-Node"](https://docs.netapp.com/de-de/hci19/{relative_path}task_mnode_install.html)
- ["Konfigurieren eines Speicher-Netzwerkschnittstellentoncontrollers \(NIC\)"](https://docs.netapp.com/de-de/hci19/{relative_path}task_mnode_install_add_storage_NIC.html)
- ["Wiederherstellung eines Management-Node"](https://docs.netapp.com/de-de/hci19/{relative_path}task_mnode_recover.html)

Zugriff auf den Management-Node:

• ["Zugriff auf den Management-Node \(UI oder REST-API\)"](https://docs.netapp.com/de-de/hci19/{relative_path}task_mnode_access_ui.html)

Ändern Sie das Standard-SSL-Zertifikat:

• ["Ändern Sie das Standard-SSL-Zertifikat für den Management-Node"](https://docs.netapp.com/de-de/hci19/{relative_path}reference_change_mnode_default_ssl_certificate.html)

Führen Sie Aufgaben mit der Management-Node-UI durch:

• ["Übersicht über die Management-Node-UI"](https://docs.netapp.com/de-de/hci19/{relative_path}task_mnode_work_overview_UI.html)

Aufgaben mit den MANAGEMENT-Node-REST-APIs:

• ["Übersicht über DIE REST-API-UI für den Management-Node"](https://docs.netapp.com/de-de/hci19/{relative_path}task_mnode_work_overview_API.html)

Deaktivieren oder aktivieren Sie Remote-SSH-Funktionen oder starten Sie mit NetApp Support eine Remote-Support-Tunnelsitzung, um Unterstützung bei der Fehlerbehebung zu bieten:

- ["Aktivieren von Remote-Verbindungen mit NetApp Support"](https://docs.netapp.com/de-de/hci19/{relative_path}task_mnode_enable_remote_support_connections.html)
- ["Verwalten der SSH-Funktionalität auf dem Management-Node"](https://docs.netapp.com/de-de/hci19/{relative_path}task_mnode_ssh_management.html)

## **Weitere Informationen**

- ["NetApp Element Plug-in für vCenter Server"](https://docs.netapp.com/us-en/vcp/index.html)
- ["Seite "NetApp HCI Ressourcen""](https://www.netapp.com/hybrid-cloud/hci-documentation/)

## <span id="page-3-0"></span>**Installation oder Wiederherstellung eines Management-Node**

## <span id="page-3-1"></span>**Installieren Sie einen Management-Node**

Sie können den Management-Node für Ihr Cluster, auf dem die NetApp Element Software ausgeführt wird, manuell installieren. Verwenden Sie dabei das entsprechende Image für Ihre Konfiguration.

Dieses Handbuch richtet sich an NetApp HCI-Administratoren, die die NetApp Deployment Engine nicht zur Installation von Management-Nodes verwenden.

#### **Was Sie benötigen**

- In Ihrer Cluster-Version wird die NetApp Element Software 11.3 oder höher ausgeführt.
- Ihre Installation verwendet IPv4. Der Management-Node 11.3 unterstützt IPv6 nicht.

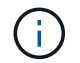

Wenn IPv6 unterstützt werden soll, können Sie den Management-Node 11.1 verwenden.

- Sie sind berechtigt, Software von der NetApp Support Site herunterzuladen.
- Sie haben den für Ihre Plattform korrekten Managementknoten-Image-Typ identifiziert:

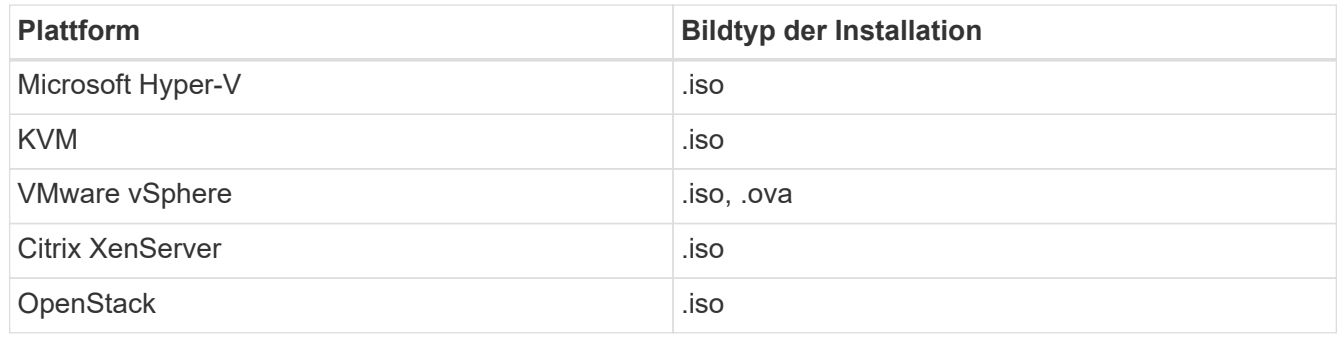

• (Management-Node 12.0 und höher mit Proxy-Server) Sie haben die Version 2.16 von NetApp Hybrid Cloud Control auf Managementservices aktualisiert, bevor Sie einen Proxy-Server konfigurieren.

#### **Über diese Aufgabe**

Der Element 12.2 Management-Node ist ein optionales Upgrade. Bei bestehenden Implementierungen wird dieser Bedarf nicht benötigt.

Bevor Sie dieses Verfahren befolgen, sollten Sie ein Verständnis von haben ["Persistente Volumes"](https://docs.netapp.com/de-de/hci19/docs/concept_hci_volumes.html#persistent-volumes) Und ob du sie nutzen willst oder nicht. Persistente Volumes sind optional, aber im Falle eines VM-Verlusts empfohlen für die Wiederherstellung von Daten aus der Management-Node-Konfiguration.

#### **Schritte**

1. und implementieren Sie die VM

- 2. und konfigurieren Sie das Netzwerk
- 3. [Konfigurieren Sie die Zeitsynchronisierung](#page-5-0)
- 4. [Richten Sie den Management-Node ein](#page-7-0)
- 5. [Controller-Assets konfigurieren](#page-8-0)
- 6. (Nur NetApp HCI) Konfigurieren der Ressourcen der Computing-Nodes

#### **Laden Sie ISO oder OVA herunter, und implementieren Sie die VM**

- 1. Laden Sie die OVA oder ISO für Ihre Installation im herunter ["NetApp HCI"](https://mysupport.netapp.com/site/products/all/details/netapp-hci/downloads-tab) Auf der NetApp Support Site:
	- a. Wählen Sie **Letzte Version herunterladen** und akzeptieren Sie die EULA.
	- b. Wählen Sie das Management-Node-Image aus, das Sie herunterladen möchten.
- 2. Wenn Sie die OVA heruntergeladen haben, gehen Sie wie folgt vor:
	- a. OVA bereitstellen.
	- b. Wenn sich Ihr Storage-Cluster in einem separaten Subnetz vom Management-Node (eth0) befindet und Sie persistente Volumes verwenden möchten, fügen Sie der VM im Storage-Subnetz einen zweiten NIC (Network Interface Controller) hinzu (z. B. eth1) oder stellen Sie sicher, dass das Managementnetzwerk zum Storage-Netzwerk weiterleiten kann.
- 3. Wenn Sie die ISO heruntergeladen haben, führen Sie die folgenden Schritte aus:
	- a. Erstellen Sie aus Ihrem Hypervisor eine neue 64-Bit-Virtual Machine mit der folgenden Konfiguration:
		- Sechs virtuelle CPUs
		- 24 GB RAM
		- Speicheradaptertyp auf LSI Logic Parallel eingestellt

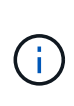

Der Standard für Ihren Management-Node ist möglicherweise LSI Logic SAS. Überprüfen Sie im Fenster **New Virtual Machine** die Konfiguration des Speicheradapters, indem Sie **Hardware anpassen** > **Virtual Hardware** wählen. Ändern Sie bei Bedarf LSI Logic SAS in **LSI Logic Parallel**.

- **400 GB virtuelle Festplatte, Thin Provisioning**
- Eine virtuelle Netzwerkschnittstelle mit Internetzugang und Zugriff auf den Speicher MVIP.
- Eine virtuelle Netzwerkschnittstelle mit Managementnetzwerk-Zugriff auf das Storage-Cluster. Wenn sich Ihr Storage-Cluster in einem separaten Subnetz vom Management-Node (eth0) befindet und Sie persistente Volumes verwenden möchten, fügen Sie der VM im Storage-Subnetz (eth1) einen zweiten NIC (Network Interface Controller) hinzu oder stellen Sie sicher, dass das Managementnetzwerk zum Speichernetzwerk umgeleitet werden kann.

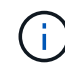

Schalten Sie die virtuelle Maschine nicht vor dem Schritt ein, der später in diesem Verfahren angezeigt wird.

b. Verbinden Sie die ISO mit der virtuellen Maschine, und starten Sie sie am .iso-Installations-Image.

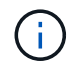

Wenn Sie einen Management-Node mithilfe des Images installieren, kann dies zu einer Verzögerung von 30 Sekunden führen, bevor der Startbildschirm angezeigt wird.

4. Schalten Sie die virtuelle Maschine für den Managementknoten ein, nachdem die Installation

abgeschlossen ist.

#### **Erstellen Sie den Management-Node-Administrator, und konfigurieren Sie das Netzwerk**

1. Erstellen Sie über die Terminal User Interface (TUI) einen Management Node Admin User.

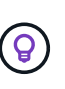

Um durch die Menüoptionen zu navigieren, drücken Sie die nach-oben- oder nach-unten-Taste. Um durch die Tasten zu navigieren, drücken Sie Tab. Um von den Schaltflächen zu den Feldern zu wechseln, drücken Sie Tab. Um zwischen Feldern zu navigieren, drücken Sie die nach-oben- oder nach-unten-Taste.

2. Konfigurieren Sie das Management-Node-Netzwerk (eth0).

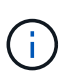

Wenn Sie eine zusätzliche NIC benötigen, um den Speicherdatenverkehr zu isolieren, lesen Sie die Anweisungen zum Konfigurieren einer anderen NIC: ["Konfigurieren eines Speicher-](#page-10-0)[Netzwerkschnittstellentoncontrollers \(NIC\)"](#page-10-0).

#### <span id="page-5-0"></span>**Konfigurieren Sie die Zeitsynchronisierung**

1. Stellen Sie sicher, dass die Zeit zwischen dem Management-Node und dem Storage-Cluster mit NTP synchronisiert wird:

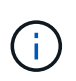

Ab Element 12.3 werden die Teilschritte a bis (e) automatisch ausgeführt. Für Management-Node 12.3 fahren Sie mit fort Unterschritt (f) Um die Konfiguration der Zeitsynchronisation abzuschließen.

- a. Melden Sie sich über SSH oder die vom Hypervisor bereitgestellte Konsole beim Management-Node an.
- b. NTPD stoppen:

sudo service ntpd stop

- c. Bearbeiten Sie die NTP-Konfigurationsdatei /etc/ntp.conf:
	- i. Kommentieren Sie die Standardserver (server 0.gentoo.pool.ntp.org) Durch Hinzufügen von a # Vor jedem.
	- ii. Fügen Sie für jeden Standardserver, den Sie hinzufügen möchten, eine neue Zeile hinzu. Die Standardzeitserver müssen die gleichen NTP-Server sein, die auf dem Speicher-Cluster verwendet werden, die Sie in A verwenden ["Später Schritt".](#page-3-1)

```
vi /etc/ntp.conf
#server 0.gentoo.pool.ntp.org
#server 1.gentoo.pool.ntp.org
#server 2.gentoo.pool.ntp.org
#server 3.gentoo.pool.ntp.org
server <insert the hostname or IP address of the default time
server>
```
iii. Speichern Sie die Konfigurationsdatei nach Abschluss.

d. Erzwingen einer NTP-Synchronisierung mit dem neu hinzugefügten Server.

sudo ntpd -gq

e. NTPD neu starten.

sudo service ntpd start

f. Zeitsynchronisierung mit Host über den Hypervisor deaktivieren (im Folgenden ein VMware-Beispiel):

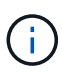

Wenn Sie den mNode in einer anderen Hypervisor-Umgebung als VMware bereitstellen, zum Beispiel vom .iso-Image in einer OpenStack-Umgebung, finden Sie in der Hypervisor-Dokumentation die entsprechenden Befehle.

i. Periodische Zeitsynchronisierung deaktivieren:

vmware-toolbox-cmd timesync disable

ii. Den aktuellen Status des Dienstes anzeigen und bestätigen:

vmware-toolbox-cmd timesync status

iii. Überprüfen Sie in vSphere das Synchronize guest time with host Das Kontrollkästchen ist in den VM-Optionen nicht aktiviert.

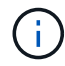

Aktivieren Sie diese Option nicht, wenn Sie zukünftige Änderungen an der VM vornehmen.

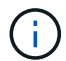

Bearbeiten Sie NTP nicht, nachdem Sie die Konfiguration zur Zeitsynchronisation abgeschlossen haben, da es sich auf das NTP beim Ausführen des auswirkt ["Setup-Befehl"](#page-3-1) Auf dem Management-Node.

#### <span id="page-7-0"></span>**Richten Sie den Management-Node ein**

1. Konfigurieren und Ausführen des Management-Node-Setup-Befehls:

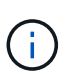

Sie werden aufgefordert, Passwörter in einer sicheren Eingabeaufforderung einzugeben. Wenn sich Ihr Cluster hinter einem Proxy-Server befindet, müssen Sie die Proxy-Einstellungen konfigurieren, damit Sie ein öffentliches Netzwerk erreichen können.

```
sudo /sf/packages/mnode/setup-mnode --mnode admin user [username]
--storage mvip [mvip] --storage username [username] --telemetry active
[true]
```
a. Ersetzen Sie den Wert in [ ] Klammern (einschließlich der Klammern) für jeden der folgenden erforderlichen Parameter:

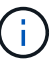

Die gekürzte Form des Befehlsnamens ist in Klammern ( ) und kann durch den vollständigen Namen ersetzt werden.

- **--mnode\_admin\_user (-mu) [username]**: Der Benutzername für das Administrator-Konto des Management-Node. Dies ist wahrscheinlich der Benutzername für das Benutzerkonto, mit dem Sie sich beim Management-Node anmelden.
- **E** --Storage mvip (-SM) [MVIP-Adresse]: Die virtuelle Management-IP-Adresse (MVIP) des Speicherclusters, auf dem Element Software ausgeführt wird. Konfigurieren Sie den Management-Node mit demselben Storage-Cluster, das Sie während verwendet haben ["Konfiguration von NTP-](#page-3-1)[Servern".](#page-3-1)
- **--Storage\_username (-su) [username]**: Der Benutzername des Speicherclusters für den vom angegebenen Cluster --storage mvip Parameter.
- **--Telemetrie Active (-t) [true]**: Den Wert TRUE beibehalten, der die Datenerfassung zur Analyse durch Active IQ ermöglicht.
- b. (Optional): Fügen Sie dem Befehl Active IQ-Endpunkt-Parameter hinzu:
	- **--Remote\_Host (-rh) [AIQ\_Endpunkt]**: Der Endpunkt, an dem Active IQ Telemetriedaten zur Verarbeitung gesendet werden. Wenn der Parameter nicht enthalten ist, wird der Standardendpunkt verwendet.
- c. (Empfohlen): Fügen Sie die folgenden persistenten Volume-Parameter hinzu. Ändern oder löschen Sie das Konto und die Volumes, die für die Funktion "persistente Volumes" erstellt wurden, nicht, oder die Managementfunktion kann verloren gehen.
	- **--use\_persistent\_Volumes (-pv) [true/false, default: False]**: Aktivieren oder deaktivieren Sie persistente Volumes. Geben Sie den Wert TRUE ein, um die Funktion persistenter Volumes zu aktivieren.
	- **. --persistent Volumes Account (-pva) [Account Name]**: Wenn --use persistent volumes Ist auf "true" gesetzt. Verwenden Sie diesen Parameter, und geben Sie den Namen des Speicherkontos ein, der für persistente Volumes verwendet wird.

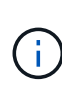

Verwenden Sie einen eindeutigen Kontonamen für persistente Volumes, der sich von jedem vorhandenen Kontonamen im Cluster unterscheidet. Es ist von zentraler Bedeutung, dass das Konto für persistente Volumes getrennt von der übrigen Umgebung bleibt.

- **--persistent\_Volumes\_mvip (-pvm) [mvip]**: Geben Sie die virtuelle Management-IP-Adresse (MVIP) des Storage-Clusters ein, auf dem Element Software ausgeführt wird, die mit persistenten Volumes verwendet wird. Dies ist nur erforderlich, wenn vom Management-Node mehrere Storage-Cluster gemanagt werden. Wenn nicht mehrere Cluster verwaltet werden, wird der Standard-Cluster MVIP verwendet.
- d. Proxy-Server konfigurieren:
	- **--use\_Proxy (-up) [true/false, default: False]**: Aktivieren oder deaktivieren Sie die Verwendung des Proxy. Dieser Parameter ist erforderlich, um einen Proxyserver zu konfigurieren.
	- **--Proxy\_Hostname\_or\_ip (-pi) [Host]**: Der Proxy-Hostname oder die IP. Dies ist erforderlich, wenn Sie einen Proxy verwenden möchten. Wenn Sie dies angeben, werden Sie zur Eingabe aufgefordert --proxy\_port.
	- **--Proxy\_username (-pu) [username]**: Der Proxy-Benutzername. Dieser Parameter ist optional.
	- **--Proxy\_password (-pp) [password]**: Das Proxy-Passwort. Dieser Parameter ist optional.
	- **--Proxy Port (-pq) [Port, Standard: 0]**: Der Proxy-Port. Wenn Sie dies angeben, werden Sie aufgefordert, den Proxy-Hostnamen oder die IP einzugeben (--proxy hostname or ip).
	- **--Proxy\_SSH\_Port (-ps) [Port, Standard: 443]**: Der SSH-Proxy-Port. Standardmäßig ist der Port 443.
- e. (Optional) Verwenden Sie die Parameterhilfe, wenn Sie zusätzliche Informationen über die einzelnen Parameter benötigen:
	- **--help (-h)**: Gibt Informationen über jeden Parameter zurück. Parameter werden basierend auf der ursprünglichen Implementierung als erforderlich oder optional definiert. Die Parameteranforderungen für Upgrades und Neuimplementierungen können variieren.
- f. Führen Sie die aus setup-mnode Befehl.

#### <span id="page-8-0"></span>**Controller-Assets konfigurieren**

- 1. Suchen Sie die Installations-ID:
	- a. Melden Sie sich in einem Browser bei DER REST API-UI für den Management-Node an:
	- b. Wechseln Sie zum Speicher-MVIP und melden Sie sich an. Durch diese Aktion wird das Zertifikat für den nächsten Schritt akzeptiert.
	- c. Öffnen Sie die REST API-UI für den Bestandsdienst auf dem Managementknoten:

https://<ManagementNodeIP>/inventory/1/

- d. Wählen Sie **autorisieren** aus, und füllen Sie Folgendes aus:
	- i. Geben Sie den Benutzernamen und das Passwort für den Cluster ein.
	- ii. Geben Sie die Client-ID als ein mnode-client.
	- iii. Wählen Sie **autorisieren**, um eine Sitzung zu starten.
- e. Wählen Sie in DER REST API UI **GET /Installations** aus.
- f. Wählen Sie **Probieren Sie es aus**.
- g. Wählen Sie **Ausführen**.
- h. Kopieren Sie aus dem Code 200 Response Body den und speichern Sie den id Für die Installation in einem späteren Schritt.

Die Installation verfügt über eine Basiskonfiguration, die während der Installation oder eines Upgrades erstellt wurde.

- 2. (Nur NetApp HCI) Suchen Sie das Hardware-Tag für Ihren Computing-Node in vSphere:
	- a. Wählen Sie den Host im vSphere Web Client Navigator aus.
	- b. Wählen Sie die Registerkarte **Monitor** aus und wählen Sie **Hardwarezustand**.
	- c. Die Node-BIOS-Hersteller und die Modellnummer werden aufgelistet. Kopieren und speichern Sie den Wert für tag Zur Verwendung in einem späteren Schritt.
- 3. Fügen Sie dem Management-Node bekannte Ressourcen ein vCenter Controller Asset zum NetApp HCI Monitoring (nur NetApp HCI Installationen) und zur Hybrid Cloud Control (für alle Installationen) hinzu:
	- a. Rufen Sie die mNode-Service-API-UI auf dem Management-Node auf, indem Sie die Management-Node-IP-Adresse, gefolgt von eingeben /mnode:

https:/<ManagementNodeIP>/mnode

- b. Wählen Sie **autorisieren** oder ein Schloss-Symbol aus, und füllen Sie Folgendes aus:
	- i. Geben Sie den Benutzernamen und das Passwort für den Cluster ein.
	- ii. Geben Sie die Client-ID als ein mnode-client.
	- iii. Wählen Sie **autorisieren**, um eine Sitzung zu starten.
	- iv. Schließen Sie das Fenster.
- c. Wählen Sie POST /Assets/{Asset\_id}/Controllers aus, um eine Unterressource des Controllers hinzuzufügen.

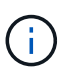

Sie sollten eine neue NetApp HCC-Rolle in vCenter erstellen, um eine Controller-Unterressource hinzuzufügen. Diese neue NetApp HCC-Rolle beschränkt die Management Node Services-Ansicht auf reine NetApp Ressourcen. Siehe ["Erstellen](https://docs.netapp.com/de-de/hci19/docs/task_mnode_create_netapp_hcc_role_vcenter.html) [einer NetApp HCC-Rolle in vCenter"](https://docs.netapp.com/de-de/hci19/docs/task_mnode_create_netapp_hcc_role_vcenter.html).

- d. Wählen Sie **Probieren Sie es aus**.
- e. Geben Sie im Feld **Asset id** die ID der übergeordneten Basis ein, die Sie in die Zwischenablage kopiert haben.
- f. Geben Sie die erforderlichen Nutzlastwerte mit dem Typ ein vCenter Und vCenter Zugangsdaten.
- g. Wählen Sie **Ausführen**.

#### **(Nur NetApp HCI) Konfigurieren der Ressourcen der Computing-Nodes**

- 1. (Nur für NetApp HCI) Hinzufügen einer Computing-Node-Ressource zu den bekannten Management-Node-Assets:
	- a. Wählen Sie POST /Assets/{Asset\_id}/Compute-Nodes aus, um eine Compute-Node-Unterressource mit Anmeldeinformationen für die Compute-Node-Ressource hinzuzufügen.
	- b. Wählen Sie **Probieren Sie es aus**.
	- c. Geben Sie im Feld **Asset\_id** die ID der übergeordneten Basis ein, die Sie in die Zwischenablage kopiert haben.
- d. Geben Sie in der Nutzlast die erforderlichen Nutzlastwerte ein, die auf der Registerkarte "Modell" definiert sind. Eingabe ESXi Host Als type Und geben Sie die Hardware-Tag-Nummer ein, die Sie während eines vorherigen Schritts für gespeichert haben hardware tag.
- e. Wählen Sie **Ausführen**.

#### **Weitere Informationen**

- ["Persistente Volumes"](https://docs.netapp.com/de-de/hci19/docs/concept_hci_volumes.html#persistent-volumes)
- ["Fügen Sie dem Management-Node Computing- und Controller-Ressourcen hinzu"](#page-31-0)
- ["Konfigurieren Sie eine Speicher-NIC"](#page-10-0)
- ["NetApp Element Plug-in für vCenter Server"](https://docs.netapp.com/us-en/vcp/index.html)
- ["Seite "NetApp HCI Ressourcen""](https://www.netapp.com/hybrid-cloud/hci-documentation/)

## <span id="page-10-0"></span>**Konfigurieren eines Speicher-Netzwerkschnittstellentoncontrollers (NIC)**

Wenn Sie eine zusätzliche NIC für den Speicher verwenden, können Sie SSH in den Management-Knoten einlegen oder die vCenter-Konsole verwenden und einen Curl-Befehl ausführen, um eine getaggte oder nicht getaggte Netzwerkschnittstelle einzurichten.

#### **Bevor Sie beginnen**

- Sie kennen Ihre eth0-IP-Adresse.
- In Ihrer Cluster-Version wird die NetApp Element Software 11.3 oder höher ausgeführt.
- Sie haben einen Management-Node 11.3 oder höher implementiert.

#### **Konfigurationsoptionen**

Wählen Sie die für Ihre Umgebung relevante Option:

- [Konfigurieren Sie einen Speicher Network Interface Controller \(NIC\) für eine nicht getaggte](#page-10-1) [Netzwerkschnittstelle](#page-10-1)
- [Konfigurieren Sie einen Speicher Network Interface Controller \(NIC\) für eine getaggte](#page-11-0) [Netzwerkschnittstelle](#page-11-0)

#### <span id="page-10-1"></span>**Konfigurieren Sie einen Speicher Network Interface Controller (NIC) für eine nicht getaggte Netzwerkschnittstelle**

#### **Schritte**

- 1. Öffnen Sie eine SSH oder vCenter Konsole.
- 2. Ersetzen Sie die Werte in der folgenden Befehlsvorlage und führen Sie den Befehl aus:

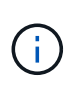

Werte werden durch dargestellt \$ Für jeden der erforderlichen Parameter für die neue Storage-Netzwerk-Schnittstelle. Der cluster Das Objekt in der folgenden Vorlage ist erforderlich und kann für die Umbenennung des Management-Node-Host-Namens verwendet werden. --insecure Oder -k Optionen sollten nicht in Produktionsumgebungen verwendet werden.

```
curl -u $mnode user name:$mnode password --insecure -X POST \
https://$mnode IP:442/json-rpc/10.0 \
-H 'Content-Type: application/json' \
-H 'cache-control: no-cache' \
-d \prime {
      "params": {
                "network": {
                           "$eth1": {
                                   "#default" : false,
                                   "address" : "$storage_IP",
                                   "auto" : true,
                                   "family" : "inet",
                                   "method" : "static",
                                   "mtu" : "9000",
                                   "netmask" : "$subnet_mask",
                                   "status" : "Up"
  }
\},
                "cluster": {
                        "name": "$mnode host name"
  }
              },
      "method": "SetConfig"
}
\mathbf I
```
#### <span id="page-11-0"></span>**Konfigurieren Sie einen Speicher Network Interface Controller (NIC) für eine getaggte Netzwerkschnittstelle**

#### **Schritte**

- 1. Öffnen Sie eine SSH oder vCenter Konsole.
- 2. Ersetzen Sie die Werte in der folgenden Befehlsvorlage und führen Sie den Befehl aus:

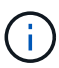

Werte werden durch dargestellt \$ Für jeden der erforderlichen Parameter für die neue Storage-Netzwerk-Schnittstelle. Der cluster Das Objekt in der folgenden Vorlage ist erforderlich und kann für die Umbenennung des Management-Node-Host-Namens verwendet werden. --insecure Oder -k Optionen sollten nicht in Produktionsumgebungen verwendet werden.

```
curl -u $mnode user name:$mnode password --insecure -X POST \
https://$mnode IP:442/json-rpc/10.0 \
-H 'Content-Type: application/json' \
-H 'cache-control: no-cache' \
-d \uparrow {
      "params": {
                "network": {
                          "$eth1": {
                                   "#default" : false,
                                   "address" : "$storage_IP",
                                   "auto" : true,
                                   "family" : "inet",
                                   "method" : "static",
                                   "mtu" : "9000",
                                   "netmask" : "$subnet_mask",
                                   "status" : "Up",
                                   "virtualNetworkTag" : "$vlan_id"
  }
\},
                "cluster": {
                       "name": "$mnode host name",
                        "cipi": "$eth1.$vlan_id",
                        "sipi": "$eth1.$vlan_id"
  }
\}, \}  "method": "SetConfig"
}
'
```
#### **Weitere Informationen**

- ["Fügen Sie dem Management-Node Computing- und Controller-Ressourcen hinzu"](#page-31-0)
- ["NetApp Element Plug-in für vCenter Server"](https://docs.netapp.com/us-en/vcp/index.html)
- ["Seite "NetApp HCI Ressourcen""](https://www.netapp.com/hybrid-cloud/hci-documentation/)

#### <span id="page-12-0"></span>**Wiederherstellung eines Management-Node**

Sie können den Management-Node für Ihren Cluster, auf dem die NetApp Element Software ausgeführt wird, manuell wiederherstellen und neu bereitstellen, wenn der vorherige Management-Node persistente Volumes verwendete.

Sie können eine neue OVA implementieren und ein Neuimplementierung-Skript ausführen, um Konfigurationsdaten aus einem zuvor installierten Management Node, auf dem Version 11.3 und höher ausgeführt wird, zu übertragen.

#### **Was Sie benötigen**

- Auf dem vorherigen Management-Node wurde die NetApp Element Softwareversion 11.3 oder höher mit ausgeführt ["Persistente Volumes"](https://docs.netapp.com/de-de/hci19/docs/concept_hci_volumes.html#persistent-volumes) Funktionalität eingebunden.
- Sie kennen die MVIP und SVIP des Clusters, der die persistenten Volumes enthält.
- In Ihrer Cluster-Version wird die NetApp Element Software 11.3 oder höher ausgeführt.
- Ihre Installation verwendet IPv4. Der Management-Node 11.3 unterstützt IPv6 nicht.
- Sie sind berechtigt, Software von der NetApp Support Site herunterzuladen.
- Sie haben den für Ihre Plattform korrekten Managementknoten-Image-Typ identifiziert:

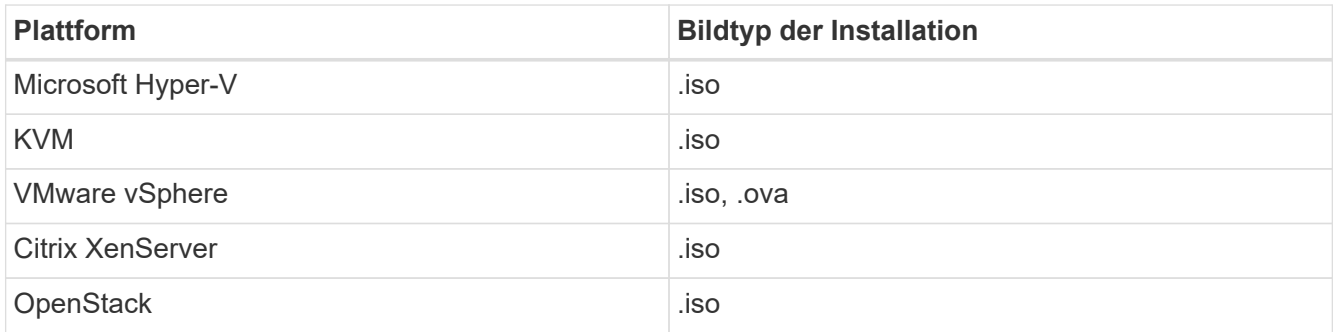

#### **Schritte**

- 1. und implementieren Sie die VM
- 2. [Konfigurieren des Netzwerks](#page-14-0)
- 3. [Konfigurieren Sie die Zeitsynchronisierung](#page-5-0)
- 4. [Konfigurieren Sie den Management-Node](#page-16-0)

#### **Laden Sie ISO oder OVA herunter, und implementieren Sie die VM**

- 1. Laden Sie die OVA oder ISO für Ihre Installation im herunter ["NetApp HCI"](https://mysupport.netapp.com/site/products/all/details/netapp-hci/downloads-tab) Auf der NetApp Support Site:
	- a. Klicken Sie auf **Letzte Version herunterladen** und akzeptieren Sie die EULA.
	- b. Wählen Sie das Management-Node-Image aus, das Sie herunterladen möchten.
- 2. Wenn Sie die OVA heruntergeladen haben, gehen Sie wie folgt vor:
	- a. OVA bereitstellen.
	- b. Wenn sich Ihr Storage-Cluster in einem separaten Subnetz vom Management-Node (eth0) befindet und Sie persistente Volumes verwenden möchten, fügen Sie der VM im Storage-Subnetz einen zweiten NIC (Network Interface Controller) hinzu (z. B. eth1) oder stellen Sie sicher, dass das Managementnetzwerk zum Storage-Netzwerk weiterleiten kann.
- 3. Wenn Sie die ISO heruntergeladen haben, führen Sie die folgenden Schritte aus:
	- a. Erstellen Sie aus Ihrem Hypervisor eine neue 64-Bit-Virtual Machine mit der folgenden Konfiguration:
		- Sechs virtuelle CPUs
		- 24 GB RAM
		- 400 GB virtuelle Festplatte, Thin Provisioning
		- Eine virtuelle Netzwerkschnittstelle mit Internetzugang und Zugriff auf den Speicher MVIP.
		- Eine virtuelle Netzwerkschnittstelle mit Managementnetzwerk-Zugriff auf das Storage-Cluster. Wenn sich Ihr Storage-Cluster in einem separaten Subnetz vom Management-Node (eth0) befindet und Sie persistente Volumes verwenden möchten, fügen Sie der VM im Storage-Subnetz (eth1)

einen zweiten NIC (Network Interface Controller) hinzu oder stellen Sie sicher, dass das Managementnetzwerk zum Speichernetzwerk umgeleitet werden kann.

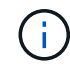

Schalten Sie die virtuelle Maschine nicht vor dem Schritt ein, der später in diesem Verfahren angezeigt wird.

b. Verbinden Sie die ISO mit der virtuellen Maschine, und starten Sie sie am .iso-Installations-Image.

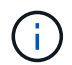

Wenn Sie einen Management-Node mithilfe des Images installieren, kann dies zu einer Verzögerung von 30 Sekunden führen, bevor der Startbildschirm angezeigt wird.

4. Schalten Sie die virtuelle Maschine für den Managementknoten ein, nachdem die Installation abgeschlossen ist.

#### <span id="page-14-0"></span>**Konfigurieren des Netzwerks**

1. Erstellen Sie über die Terminal User Interface (TUI) einen Management Node Admin User.

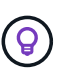

Um durch die Menüoptionen zu navigieren, drücken Sie die nach-oben- oder nach-unten-Taste. Um durch die Tasten zu navigieren, drücken Sie Tab. Um von den Schaltflächen zu den Feldern zu wechseln, drücken Sie Tab. Um zwischen Feldern zu navigieren, drücken Sie die nach-oben- oder nach-unten-Taste.

2. Konfigurieren Sie das Management-Node-Netzwerk (eth0).

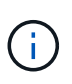

Wenn Sie eine zusätzliche NIC benötigen, um den Speicherdatenverkehr zu isolieren, lesen Sie die Anweisungen zum Konfigurieren einer anderen NIC: ["Konfigurieren eines Speicher-](#page-10-0)[Netzwerkschnittstellentoncontrollers \(NIC\)"](#page-10-0).

#### **Konfigurieren Sie die Zeitsynchronisierung**

1. Stellen Sie sicher, dass die Zeit zwischen dem Management-Node und dem Storage-Cluster mit NTP synchronisiert wird:

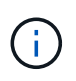

Ab Element 12.3 werden die Teilschritte a bis (e) automatisch ausgeführt. Für Management-Node 12.3 fahren Sie mit fort Unterschritt (f) Um die Konfiguration der Zeitsynchronisation abzuschließen.

- 1. Melden Sie sich über SSH oder die vom Hypervisor bereitgestellte Konsole beim Management-Node an.
- 2. NTPD stoppen:

sudo service ntpd stop

- 3. Bearbeiten Sie die NTP-Konfigurationsdatei /etc/ntp.conf:
	- a. Kommentieren Sie die Standardserver (server 0.gentoo.pool.ntp.org) Durch Hinzufügen von a # Vor jedem.
	- b. Fügen Sie für jeden Standardserver, den Sie hinzufügen möchten, eine neue Zeile hinzu. Die Standardzeitserver müssen die gleichen NTP-Server sein, die auf dem Speicher-Cluster verwendet

werden, die Sie in A verwenden ["Später Schritt".](#page-12-0)

```
vi /etc/ntp.conf
#server 0.gentoo.pool.ntp.org
#server 1.gentoo.pool.ntp.org
#server 2.gentoo.pool.ntp.org
#server 3.gentoo.pool.ntp.org
server <insert the hostname or IP address of the default time server>
```
- c. Speichern Sie die Konfigurationsdatei nach Abschluss.
- 4. Erzwingen einer NTP-Synchronisierung mit dem neu hinzugefügten Server.

sudo ntpd -gq

5. NTPD neu starten.

sudo service ntpd start

6. Zeitsynchronisierung mit Host über den Hypervisor deaktivieren (im Folgenden ein VMware-Beispiel):

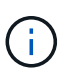

Wenn Sie den mNode in einer anderen Hypervisor-Umgebung als VMware bereitstellen, zum Beispiel vom .iso-Image in einer OpenStack-Umgebung, finden Sie in der Hypervisor-Dokumentation die entsprechenden Befehle.

a. Periodische Zeitsynchronisierung deaktivieren:

vmware-toolbox-cmd timesync disable

b. Den aktuellen Status des Dienstes anzeigen und bestätigen:

vmware-toolbox-cmd timesync status

c. Überprüfen Sie in vSphere das Synchronize guest time with host Das Kontrollkästchen ist in den VM-Optionen nicht aktiviert.

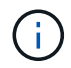

Aktivieren Sie diese Option nicht, wenn Sie zukünftige Änderungen an der VM vornehmen.

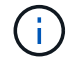

Bearbeiten Sie NTP nicht, nachdem Sie die Konfiguration zur Zeitsynchronisation abgeschlossen haben, da es sich auf das NTP beim Ausführen des auswirkt Befehl "Neuimplementierung" Auf dem Management-Node.

#### <span id="page-16-0"></span>**Konfigurieren Sie den Management-Node**

1. Erstellen eines temporären Zielverzeichnisses für den Inhalt des Management Services-Pakets:

```
mkdir -p /sf/etc/mnode/mnode-archive
```
- 2. Laden Sie das Management-Services-Bundle (Version 2.15.28 oder höher) herunter, das zuvor auf dem vorhandenen Management-Node installiert wurde, und speichern Sie es im /sf/etc/mnode/ Verzeichnis.
- 3. Extrahieren Sie das heruntergeladene Bundle mit dem folgenden Befehl und ersetzen Sie den Wert in [ ] Klammern (einschließlich der Klammern) durch den Namen der Bundle-Datei:

```
tar -C /sf/etc/mnode -xvf /sf/etc/mnode/[management services bundle
file]
```
4. Extrahieren Sie die resultierende Datei in das /sf/etc/mnode-archive Verzeichnis:

```
tar -C /sf/etc/mnode/mnode-archive -xvf
/sf/etc/mnode/services_deploy_bundle.tar.gz
```
5. Eine Konfigurationsdatei für Konten und Volumes erstellen:

```
echo '{"trident": true, "mvip": "[mvip IP address]", "account name":
"[persistent volume account name]"}' | sudo tee /sf/etc/mnode/mnode-
archive/management-services-metadata.json
```
- a. Ersetzen Sie den Wert in [ ] Klammern (einschließlich der Klammern) für jeden der folgenden erforderlichen Parameter:
	- **[mvip IP-Adresse]**: Die Management-virtuelle IP-Adresse des Storage-Clusters. Konfigurieren Sie den Management-Node mit demselben Storage-Cluster, das Sie während verwendet haben ["Konfiguration von NTP-Servern"](#page-12-0).
	- **[Kontoname des persistenten Volumes]**: Der Name des Kontos, der mit allen persistenten Volumes in diesem Speicher-Cluster verknüpft ist.
- 6. Konfigurieren und Ausführen des Befehls "Management Node Neuimplementierung", um eine Verbindung zu persistenten Volumes zu herstellen, die im Cluster gehostet werden, und um Services mit früheren Management-Node-Konfigurationsdaten zu starten:

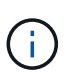

Sie werden aufgefordert, Passwörter in einer sicheren Eingabeaufforderung einzugeben. Wenn sich Ihr Cluster hinter einem Proxy-Server befindet, müssen Sie die Proxy-Einstellungen konfigurieren, damit Sie ein öffentliches Netzwerk erreichen können.

sudo /sf/packages/mnode/redeploy-mnode --mnode admin user [username]

a. Ersetzen Sie den Wert in [ ]-Klammern (einschließlich der Klammern) durch den Benutzernamen für das Administratorkonto für den Managementknoten. Dies ist wahrscheinlich der Benutzername für das Benutzerkonto, mit dem Sie sich beim Management-Node anmelden.

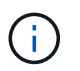

Sie können den Benutzernamen hinzufügen oder dem Skript erlauben, Sie zur Eingabe der Informationen zu auffordern.

- b. Führen Sie die aus redeploy-mnode Befehl. Das Skript zeigt eine Erfolgsmeldung an, wenn die erneute Implementierung abgeschlossen ist.
- c. Wenn Sie unter Verwendung des vollständig qualifizierten Domain-Namens (FQDN) des Systems auf Element oder NetApp HCI-Webschnittstellen (z. B. der Management-Node oder NetApp Hybrid Cloud Control) zugreifen, ["Konfigurieren Sie die Authentifizierung für den Management-Node neu".](https://docs.netapp.com/de-de/hci19/docs/task_hcc_upgrade_management_node.html#reconfigure-authentication-using-the-management-node-rest-api)

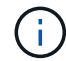

SSH-Funktion, die bietet ["Zugriff auf Session-Session \(Remote Support Tunnel\) durch NetApp](#page-50-1) [Support"](#page-50-1) Ist auf Management-Nodes mit Management-Services 2.18 und höher standardmäßig deaktiviert. Wenn Sie zuvor die SSH-Funktion auf dem Management-Node aktiviert hatten, müssen Sie möglicherweise auch ["Deaktivieren Sie SSH erneut"](#page-51-0) Auf dem wiederhergestellten Management-Node.

#### **Weitere Informationen**

- ["Persistente Volumes"](https://docs.netapp.com/de-de/hci19/docs/concept_hci_volumes.html#persistent-volumes)
- ["NetApp Element Plug-in für vCenter Server"](https://docs.netapp.com/us-en/vcp/index.html)
- ["Seite "NetApp HCI Ressourcen""](https://www.netapp.com/hybrid-cloud/hci-documentation/)

## <span id="page-17-0"></span>**Greifen Sie auf den Management-Node zu**

Ab der NetApp Element Softwareversion 11.3 enthält der Managementknoten zwei UIs: Eine Benutzeroberfläche für die Verwaltung VON REST-basierten Diensten und eine UI pro Node zum Verwalten von Netzwerk- und Clustereinstellungen sowie Betriebssystemtests und -Dienstprogrammen.

Für Cluster mit Element Softwareversion 11.3 oder höher können Sie eine von zwei Schnittstellen verwenden:

- Mithilfe der Management-Node-UI (https:// [mNode IP}:442) Können Sie Änderungen an Netzwerkund Clustereinstellungen vornehmen, Systemtests ausführen oder Systemdienstprogramme verwenden.
- Über die integrierte REST-API-UI (https://[mNode IP}/mnode) Können Sie APIs ausführen oder verstehen, die mit den Management-Knoten-Services verbunden sind, einschließlich Proxy-Server-Konfiguration, Service-Level-Updates oder Asset-Management.

### **Greifen Sie über die UI auf den Management-Node zu**

Über die UI pro Node können Sie auf Netzwerk- und Cluster-Einstellungen zugreifen und Systemtests und Dienstprogramme verwenden.

#### **Schritte**

1. Greifen Sie auf die UI pro Node für den Management-Node zu, indem Sie die IP-Adresse des Management-Knotens eingeben, gefolgt von :442

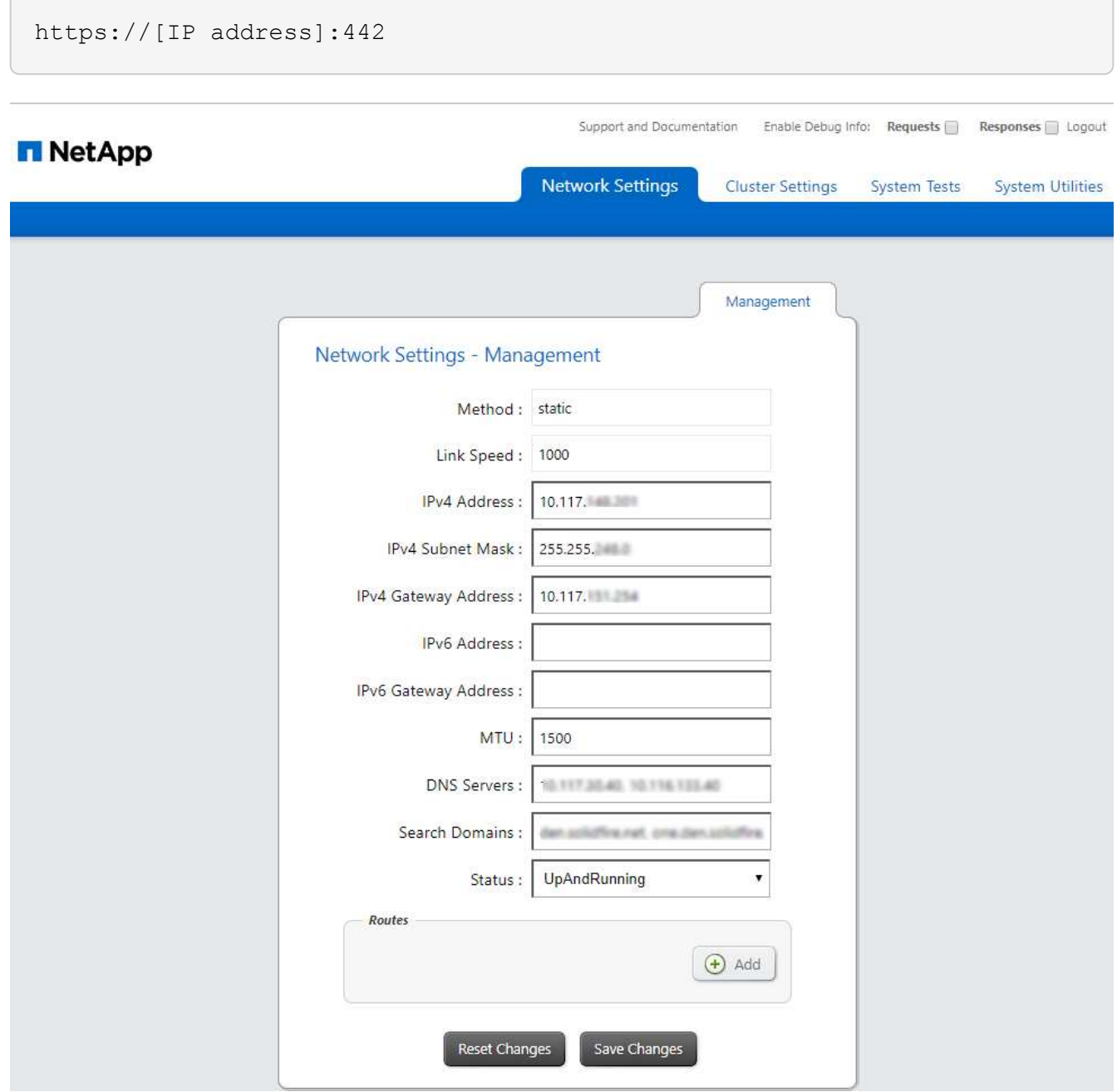

2. Geben Sie bei der entsprechenden Eingabeaufforderung den Benutzernamen und das Passwort für den Management-Node ein.

## **Greifen Sie auf DIE REST-API-UI für den Management-Node zu**

Über DIE REST-API-UI erhalten Sie den Zugriff auf ein Menü mit Service-bezogenen APIs, die Managementservices auf dem Management-Node steuern.

#### **Schritte**

1. Um auf die REST-API-UI für Managementservices zuzugreifen, geben Sie die Management-Node-IP-Adresse gefolgt von ein /mnode:

```
https://[IP address]/mnode
```
#### **MANAGEMENT SERVICES API<sup>®</sup>**

The configuration REST service for MANAGEMENT SERVICES NetApp - Website NetApp Commercial Software License

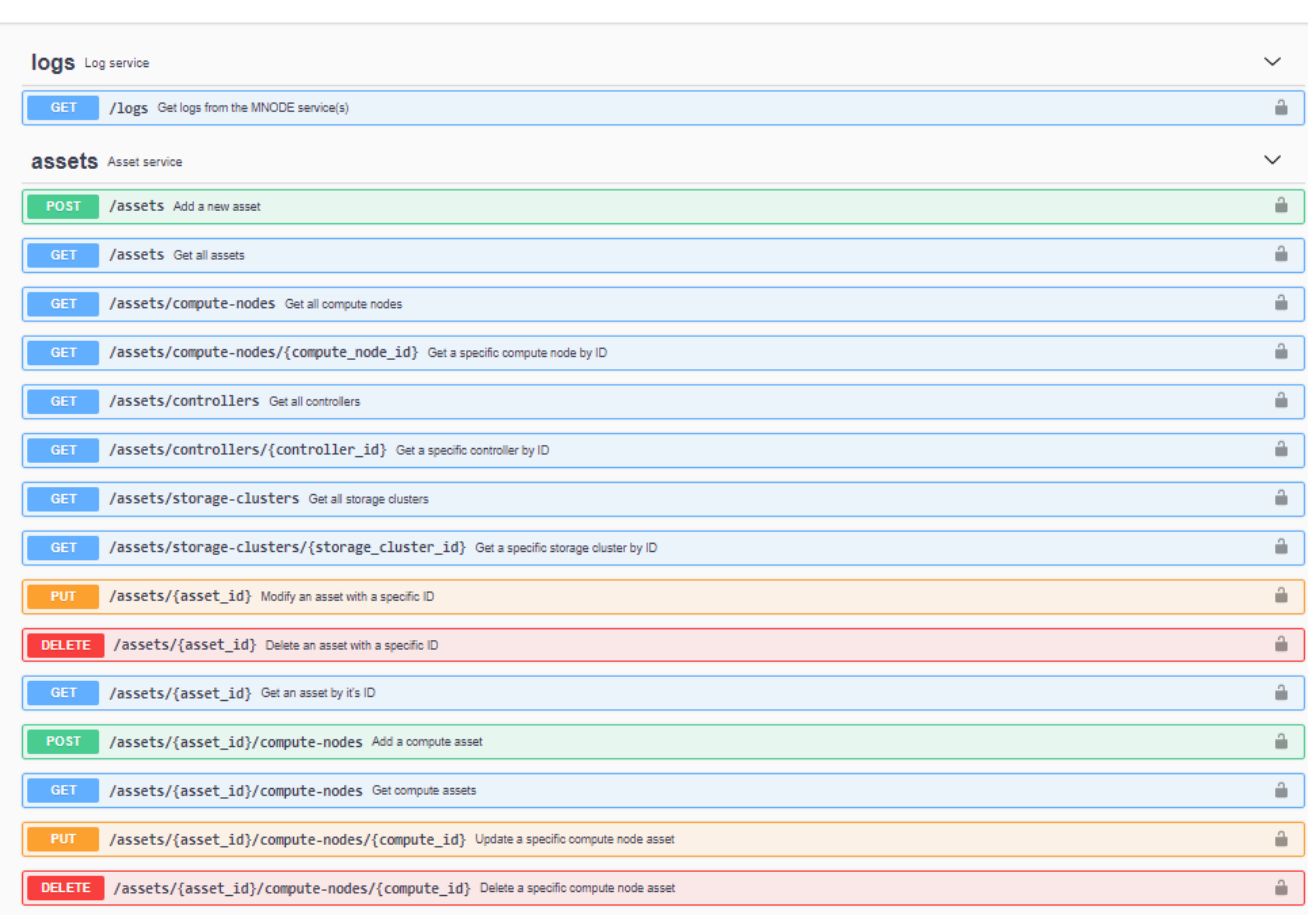

Authorize  $\triangle$ 

2. Klicken Sie auf **autorisieren** oder auf ein Schlosssymbol und geben Sie Cluster Admin-Anmeldeinformationen ein, um APIs zu verwenden.

## **Weitere Informationen**

- ["Active IQ- und NetApp HCI-Monitoring aktivieren"](#page-28-0)
- ["NetApp Element Plug-in für vCenter Server"](https://docs.netapp.com/us-en/vcp/index.html)
- ["Seite "NetApp HCI Ressourcen""](https://www.netapp.com/hybrid-cloud/hci-documentation/)

## <span id="page-19-0"></span>**Ändern Sie das Standard-SSL-Zertifikat für den Management-Node**

Sie können das Standard-SSL-Zertifikat und den privaten Schlüssel des Management-Node mithilfe der NetApp Element-API ändern.

Wenn Sie einen Verwaltungsknoten konfigurieren, erstellt er ein eindeutiges, selbstsigniertes SSL-Zertifikat

(Secure Sockets Layer) und einen privaten Schlüssel, der für die gesamte HTTPS-Kommunikation über die Element-Benutzeroberfläche, die Benutzeroberfläche pro Knoten oder APIs verwendet wird. Die Element Software unterstützt selbstsignierte Zertifikate sowie Zertifikate, die von einer vertrauenswürdigen Zertifizierungsstelle (CA) ausgestellt und verifiziert werden.

Sie können die folgenden API-Methoden verwenden, um mehr Informationen über das Standard-SSL-Zertifikat zu erhalten und Änderungen vorzunehmen.

#### • **GetNodeSSLZertifikat**

Sie können das verwenden ["GetNodeSSLCertificate-Methode"](https://docs.netapp.com/us-en/element-software/api/reference_element_api_getnodesslcertificate.html) So rufen Sie Informationen zum derzeit installierten SSL-Zertifikat ab, einschließlich aller Zertifikatdetails.

#### • **SetNodeSSLZertifikat**

Sie können das verwenden ["SetNodeSSLCertificate-Methode"](https://docs.netapp.com/us-en/element-software/api/reference_element_api_setnodesslcertificate.html) Zum Festlegen der Cluster- und Node-SSL-Zertifikate auf das von Ihnen zur Verfügung gestellt Zertifikat und den privaten Schlüssel. Das System überprüft das Zertifikat und den privaten Schlüssel, um zu verhindern, dass ein ungültiges Zertifikat angewendet wird.

#### • **RemoveNodeSSLZertifikat**

Das ["RemoveNodeSSLCertificate-Methode"](https://docs.netapp.com/us-en/element-software/api/reference_element_api_removenodesslcertificate.html) Entfernt das derzeit installierte SSL-Zertifikat und den privaten Schlüssel. Das Cluster generiert dann ein neues selbstsigniertes Zertifikat und einen privaten Schlüssel.

## **Weitere Informationen**

- ["Ändern Sie das Standard-SSL-Zertifikat der Element Software"](https://docs.netapp.com/us-en/element-software/storage/reference_post_deploy_change_default_ssl_certificate.html)
- ["Welche Anforderungen gelten für das Festlegen benutzerdefinierter SSL-Zertifikate in der Element](https://kb.netapp.com/Advice_and_Troubleshooting/Data_Storage_Software/Element_Software/What_are_the_requirements_around_setting_custom_SSL_certificates_in_Element_Software%3F) [Software?"](https://kb.netapp.com/Advice_and_Troubleshooting/Data_Storage_Software/Element_Software/What_are_the_requirements_around_setting_custom_SSL_certificates_in_Element_Software%3F)
- ["Dokumentation von SolidFire und Element Software"](https://docs.netapp.com/us-en/element-software/index.html)
- ["NetApp Element Plug-in für vCenter Server"](https://docs.netapp.com/us-en/vcp/index.html)

## <span id="page-20-0"></span>**Arbeiten Sie mit der Management-Node-UI**

## **Übersicht über die Management-Node-UI**

Mit der Management-Node-UI (<https://<mNodeIP>:442>) Können Sie Änderungen an Netzwerk- und Clustereinstellungen vornehmen, Systemtests ausführen oder Systemdienstprogramme verwenden.

Aufgaben, die Sie mit der Management-Node-UI durchführen können:

- ["Konfigurieren Sie die Meldungsüberwachung auf NetApp HCI"](#page-21-0)
- ["Ändern und Testen der Netzwerk-, Cluster- und Systemeinstellungen des Management-Node"](#page-23-0)
- ["Führen Sie Systemdienstprogramme vom Management-Node aus"](#page-25-0)

#### **Weitere Informationen**

• ["Greifen Sie auf den Management-Node zu"](#page-17-0)

- ["NetApp Element Plug-in für vCenter Server"](https://docs.netapp.com/us-en/vcp/index.html)
- ["Seite "NetApp HCI Ressourcen""](https://www.netapp.com/hybrid-cloud/hci-documentation/)

## <span id="page-21-0"></span>**Konfigurieren Sie die Meldungsüberwachung auf NetApp HCI**

Sie können die Einstellungen konfigurieren, um Meldungen auf Ihrem NetApp HCI System zu überwachen.

Die NetApp HCI-Alarmüberwachung leitet Warnungen des NetApp HCI Storage-Cluster-Systems an vCenter Server weiter, sodass Sie alle Warnmeldungen für NetApp HCI über die Schnittstelle des vSphere Web-Clients anzeigen können.

- 1. Öffnen Sie die Management-Node-UI pro Node (https://[IP address]:442).
- 2. Klicken Sie auf die Registerkarte \* Warnmonitor\*.
- 3. Konfigurieren der Optionen für die Überwachung von Warnmeldungen.

#### **Optionen für die Überwachung von Warnmeldungen**

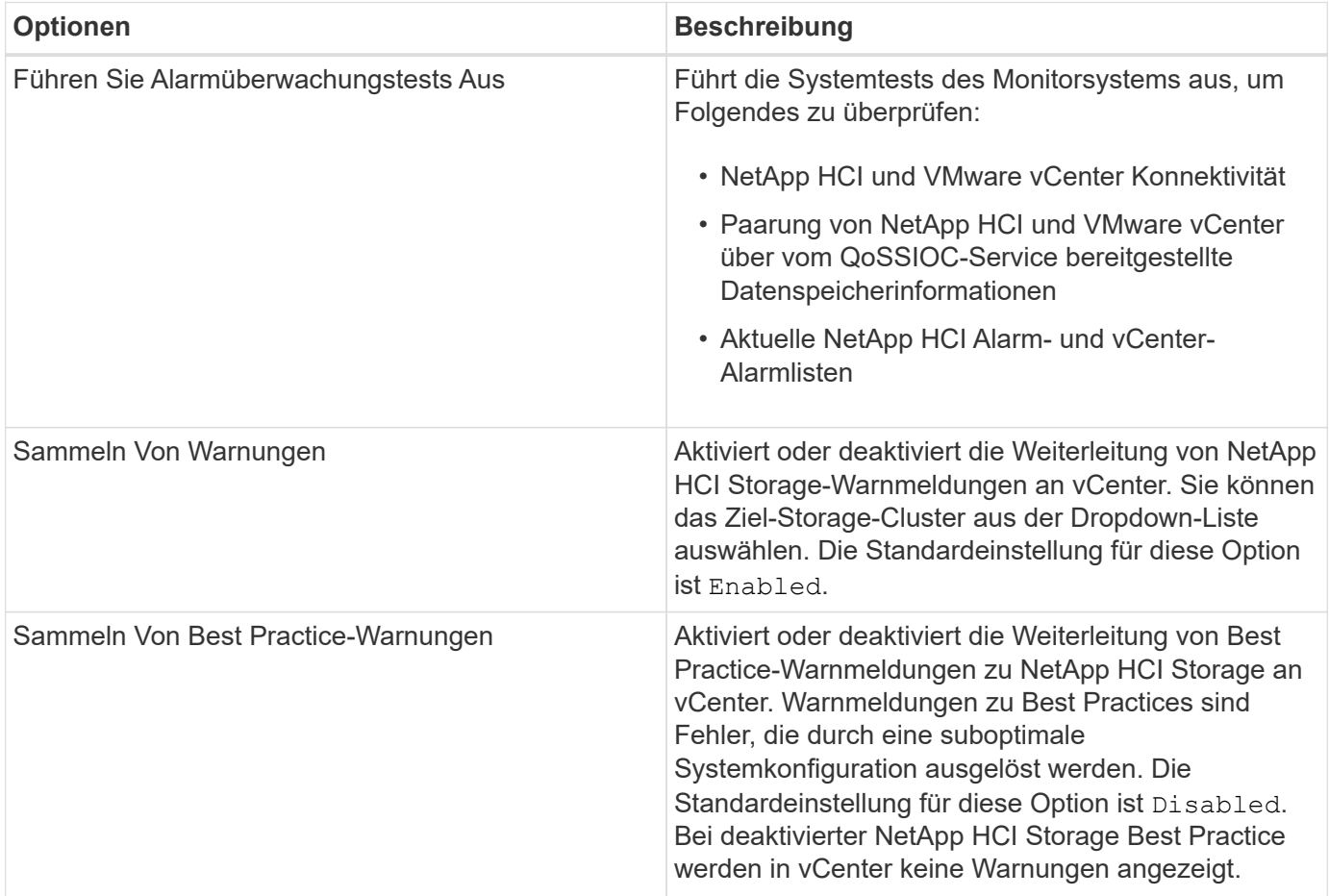

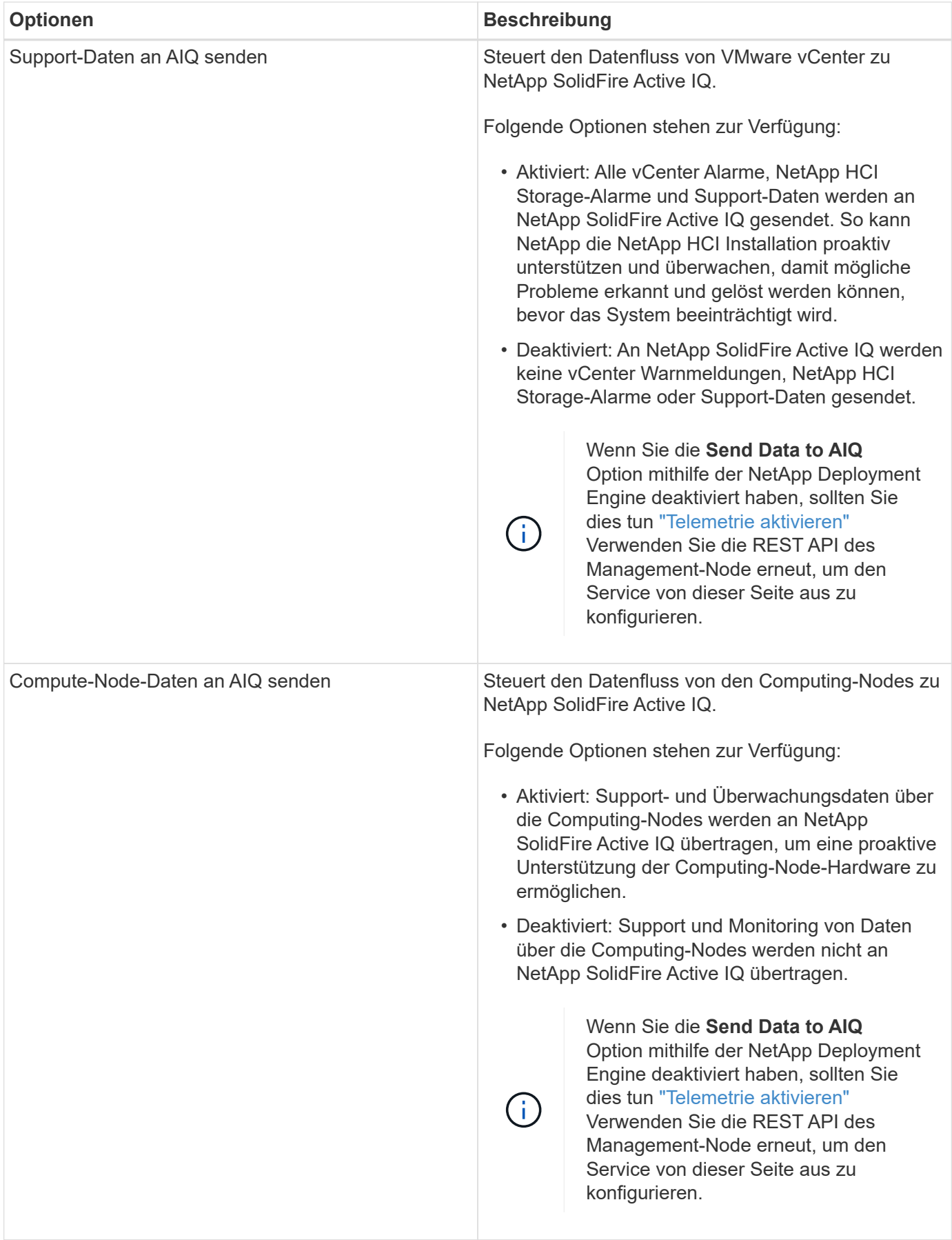

#### **Weitere Informationen**

- ["NetApp Element Plug-in für vCenter Server"](https://docs.netapp.com/us-en/vcp/index.html)
- ["Seite "NetApp HCI Ressourcen""](https://www.netapp.com/hybrid-cloud/hci-documentation/)

## <span id="page-23-0"></span>**Ändern und Testen der Netzwerk-, Cluster- und Systemeinstellungen des Management-Node**

Sie können die Einstellungen für das Management-Node-Netzwerk, das Cluster und das System ändern und testen.

- [Aktualisieren der Netzwerkeinstellungen für den Management-Node](#page-23-1)
- [Aktualisiert die Cluster-Einstellungen des Management-Node](#page-24-0)
- [Testen Sie die Einstellungen für den Management-Node](#page-24-1)

#### <span id="page-23-1"></span>**Aktualisieren der Netzwerkeinstellungen für den Management-Node**

Auf der Registerkarte "Netzwerkeinstellungen" der Benutzeroberfläche für Management-Node pro Node können Sie die Felder für die Netzwerkschnittstelle des Managementknoten ändern.

- 1. Öffnen Sie die Management-Node-UI pro Node.
- 2. Klicken Sie auf die Registerkarte **Netzwerkeinstellungen**.
- 3. Die folgenden Informationen anzeigen oder eingeben:
	- a. **Methode**: Wählen Sie eine der folgenden Methoden, um die Schnittstelle zu konfigurieren:
		- loopback: Verwenden Sie, um die IPv4-Loopback-Schnittstelle zu definieren.
		- manual: Verwenden Sie, um Schnittstellen zu definieren, für die keine Konfiguration erfolgt standardmäßig.
		- dhop: Nutzung, um eine IP-Adresse über DHCP zu erhalten.
		- static: Zur Definition von Ethernet-Schnittstellen mit statisch zugewiesenen IPv4-Adressen.
	- b. **Verbindungsgeschwindigkeit**: Die Geschwindigkeit, die von der virtuellen NIC ausgehandelt wird.
	- c. **IPv4-Adresse**: Die IPv4-Adresse für das eth0-Netzwerk.
	- d. **IPv4-Subnetzmaske**: Adressenunterteilungen des IPv4-Netzwerks.
	- e. **IPv4 Gateway-Adresse**: Router-Netzwerkadresse zum Senden von Paketen aus dem lokalen Netzwerk.
	- f. **IPv6-Adresse**: Die IPv6-Adresse für das eth0-Netzwerk.
	- g. **IPv6 Gateway-Adresse**: Router-Netzwerkadresse zum Senden von Paketen aus dem lokalen Netzwerk.

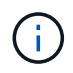

Die IPv6-Optionen werden für Version 11.3 oder höher des Management-Node nicht unterstützt.

- h. **MTU**: Größte Paketgröße, die ein Netzwerkprotokoll übertragen kann. Muss größer als oder gleich 1500 sein. Wenn Sie eine zweite Speicher-NIC hinzufügen, sollte der Wert 9000 sein.
- i. **DNS Server**: Netzwerkschnittstelle für die Clusterkommunikation.
- j. **Domänen suchen**: Suche nach zusätzlichen MAC-Adressen, die dem System zur Verfügung stehen.
- k. **Status**: Mögliche Werte:
- UpAndRunning
- Down
- Up
- l. **Routen**: Statische Routen zu bestimmten Hosts oder Netzwerken über die zugehörige Schnittstelle werden die Routen konfiguriert.

#### <span id="page-24-0"></span>**Aktualisiert die Cluster-Einstellungen des Management-Node**

Auf der Registerkarte Cluster-Einstellungen der Benutzeroberfläche pro Node für den Managementknoten können Sie die Felder für die Cluster-Schnittstelle ändern, wenn sich der Status eines Node im Status "verfügbar", "Ausstehend", "Pendingaktiv" und "aktiv" befindet.

- 1. Öffnen Sie die Management-Node-UI pro Node.
- 2. Klicken Sie auf die Registerkarte **Cluster-Einstellungen**.
- 3. Die folgenden Informationen anzeigen oder eingeben:
	- **Rolle**: Rolle, die der Management-Knoten im Cluster hat. Möglicher Wert: Management.
	- **Version**: Element Software Version läuft auf dem Cluster.
	- **Standardschnittstelle**: Standard-Netzwerkschnittstelle für die Kommunikation mit dem Cluster, auf dem die Element-Software ausgeführt wird.

#### <span id="page-24-1"></span>**Testen Sie die Einstellungen für den Management-Node**

Nachdem Sie die Einstellungen für das Änderungsmanagement und das Netzwerk für den Management-Node geändert und die Änderungen übernommen haben, können Sie Tests durchführen, um die durchgeführten Änderungen zu validieren.

- 1. Öffnen Sie die Management-Node-UI pro Node.
- 2. Klicken Sie in der Management-Knoten-UI auf **Systemtests**.
- 3. Führen Sie eine der folgenden Aktionen durch:
	- a. Um zu überprüfen, ob die von Ihnen konfigurierten Netzwerkeinstellungen für das System gültig sind, klicken Sie auf **Netzwerk-Konfiguration testen**.
	- b. Um die Netzwerkverbindung zu allen Knoten im Cluster sowohl auf 1G- als auch 10G-Schnittstellen mit ICMP-Paketen zu testen, klicken Sie auf **Ping testen**.
- 4. Folgendes anzeigen oder eingeben:
	- **Hosts**: Geben Sie eine kommagetrennte Liste von Adressen oder Host-Namen von Geräten an, die ping werden sollen.
	- **Versuche**: Geben Sie an, wie oft das System den Ping-Test wiederholen soll. Standard: 5.
	- **Paketgröße**: Geben Sie die Anzahl der Bytes an, die in das ICMP-Paket gesendet werden sollen, das an jede IP gesendet wird. Die Anzahl der Bytes muss kleiner sein als die in der Netzwerkkonfiguration angegebene maximale MTU.
	- **Timeout ms**: Geben Sie die Anzahl der Millisekunden an, die auf jede einzelne Ping-Antwort warten soll. Standard: 500 ms.
	- **Total Timeout sec**: Geben Sie die Zeit in Sekunden an, die der Ping auf eine Systemantwort warten soll, bevor Sie den nächsten Ping-Versuch starten oder den Prozess beenden. Standard: 5.
	- **Fragmentierung verbieten**: Aktivieren Sie das DF-Flag (nicht fragmentieren) für die ICMP-Pakete.

#### **Weitere Informationen**

- ["NetApp Element Plug-in für vCenter Server"](https://docs.netapp.com/us-en/vcp/index.html)
- ["Seite "NetApp HCI Ressourcen""](https://www.netapp.com/hybrid-cloud/hci-documentation/)

## <span id="page-25-0"></span>**Führen Sie Systemdienstprogramme vom Management-Node aus**

Sie können die UI pro Node für den Management-Node verwenden, um Cluster-Supportpakete zu erstellen oder zu löschen, die Node-Konfigurationseinstellungen zurückzusetzen oder das Netzwerk neu zu starten.

### **Schritte**

- 1. Öffnen Sie die Management-Node-UI pro Node mithilfe der Anmeldedaten für den Management-Node-Administrator.
- 2. Klicken Sie Auf **Systemdienstprogramme**.
- 3. Klicken Sie auf die Schaltfläche für das Dienstprogramm, das Sie ausführen möchten:
	- a. **Control Power**: Startet neu, schaltet den Knoten aus oder schaltet den Knoten ab. Geben Sie eine der folgenden Optionen an.

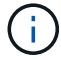

Dieser Vorgang führt zu einem vorübergehenden Verlust der Netzwerkverbindung.

- **Aktion**: Optionen beinhalten Restart Und Halt (Ausschalten).
- **Wartezeit**: Jede zusätzliche Zeit, bevor der Knoten wieder online kommt.
- b. **Cluster Support Bundle erstellen**: Erstellt das Cluster Support Bundle zur Unterstützung der NetApp Support diagnostischen Evaluierungen von einem oder mehreren Knoten in einem Cluster. Legen Sie die folgenden Optionen fest:
	- **Paketname**: Eindeutiger Name für jedes erstellte Supportpaket. Wenn kein Name angegeben wird, werden "Supportbundle" und der Node-Name als Dateiname verwendet.
	- **MVIP**: Das MVIP des Clusters. Bundles werden von allen Nodes im Cluster gesammelt. Dieser Parameter ist erforderlich, wenn der Parameter Nodes nicht angegeben wird.
	- **Knoten**: Die IP-Adressen der Knoten, aus denen Pakete gesammelt werden. Geben Sie die Knoten, aus denen Pakete gesammelt werden sollen, entweder Knoten oder MVIP, jedoch nicht beides an. Dieser Parameter ist erforderlich, wenn MVIP nicht angegeben wird.
	- **Benutzername**: Der Cluster Admin Benutzername.
	- **Passwort**: Das Cluster-Admin-Passwort.
	- **Unvollständigkeit zulassen**: Lässt das Skript weiter laufen, wenn Bündel nicht von einem oder mehreren Knoten gesammelt werden können.
	- **Extra Args**: Dieser Parameter wird dem zugeführt sf\_make\_support\_bundle Skript: Dieser Parameter sollte nur auf Anfrage des NetApp Support verwendet werden.
- c. **Alle Support-Pakete löschen**: Löscht alle aktuellen Support-Bundles auf dem Management-Knoten.
- d. **Reset Node**: Setzt den Management Node auf ein neues Installations-Image zurück. Dadurch werden alle Einstellungen außer der Netzwerkkonfiguration in den Standardzustand geändert. Legen Sie die folgenden Optionen fest:
	- **Build**: Die URL zu einem Remote Element Software-Image, auf das der Knoten zurückgesetzt wird.

▪ **Optionen**: Spezifikationen für die Ausführung der Reset-Vorgänge. Details werden vom NetApp Support zur Verfügung gestellt, falls erforderlich.

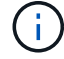

Dieser Vorgang führt zu einem vorübergehenden Verlust der Netzwerkverbindung.

e. **Netzwerk neu starten**: Startet alle Netzwerkdienste auf dem Management-Knoten neu.

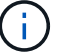

Dieser Vorgang führt zu einem vorübergehenden Verlust der Netzwerkverbindung.

#### **Weitere Informationen**

- ["NetApp Element Plug-in für vCenter Server"](https://docs.netapp.com/us-en/vcp/index.html)
- ["Seite "NetApp HCI Ressourcen""](https://www.netapp.com/hybrid-cloud/hci-documentation/)

## <span id="page-26-0"></span>**Arbeiten mit DER REST-API des Management-Node**

## **Übersicht über DIE REST-API-UI für den Management-Node**

Über die integrierte REST-API-UI (<https://<ManagementNodeIP>/mnode>) Können Sie APIs ausführen oder verstehen, die mit den Management-Knoten-Services verbunden sind, einschließlich Proxy-Server-Konfiguration, Service-Level-Updates oder Asset-Management.

Aufgaben, die Sie mit REST-APIs durchführen können:

#### **Autorisierung**

• ["Autorisierung zur Verwendung VON REST-APIs"](#page-27-0)

#### **Konfiguration der Ressourcen**

- ["Active IQ- und NetApp HCI-Monitoring aktivieren"](#page-28-0)
- ["Konfigurieren Sie einen Proxy-Server für den Management-Node"](#page-45-0)
- ["Konfiguration von NetApp Hybrid Cloud Control für mehrere vCenter"](#page-30-0)
- ["Fügen Sie dem Management-Node Computing- und Controller-Ressourcen hinzu"](#page-31-0)
- ["Erstellen und Managen von Storage-Cluster-Assets"](#page-38-0)

#### **Asset Management**

- ["Vorhandene Controller-Assets können angezeigt oder bearbeitet werden"](#page-43-0)
- ["Erstellen und Managen von Storage-Cluster-Assets"](#page-38-0)
- ["Entfernen Sie ein Asset vom Management-Node"](#page-45-1)
- ["VERWENDEN Sie die REST API, um NetApp HCI-Protokolle zu sammeln"](https://docs.netapp.com/de-de/hci19/docs/task_hcc_collectlogs.html#use-the-rest-api-to-collect-netapp-hci-logs)
- ["Überprüfen Sie die Betriebssystem- und Servicestversionen der Management-Nodes"](#page-47-0)
- ["Abrufen von Protokollen von Managementservices"](#page-48-0)

#### **Weitere Informationen**

- ["Greifen Sie auf den Management-Node zu"](#page-17-0)
- ["NetApp Element Plug-in für vCenter Server"](https://docs.netapp.com/us-en/vcp/index.html)
- ["Seite "NetApp HCI Ressourcen""](https://www.netapp.com/hybrid-cloud/hci-documentation/)

#### <span id="page-27-0"></span>**Autorisierung zur Verwendung VON REST-APIs**

Sie müssen autorisieren, bevor Sie APIs für Managementservices in der REST API-UI verwenden können. Dazu erhalten Sie ein Zugriffstoken.

Um ein Token zu erhalten, geben Sie Cluster-Admin-Anmeldedaten und eine Client-ID an. Jedes Token dauert etwa zehn Minuten. Nachdem ein Token abgelaufen ist, können Sie erneut eine Genehmigung für ein neues Access Token erteilen.

Während der Installation und Implementierung des Management-Node werden Autorisierungsfunktionen für Sie eingerichtet. Der Token-Service basiert auf dem Storage-Cluster, das Sie während des Setups definiert haben.

#### **Bevor Sie beginnen**

- Auf Ihrer Cluster-Version sollte die NetApp Element Software 11.3 oder höher ausgeführt werden.
- Sie sollten einen Management-Node mit Version 11.3 oder höher implementiert haben.

#### **API-Befehl**

```
TOKEN=`curl -k -X POST https://MVIP/auth/connect/token -F client_id=mnode-
client -F grant type=password -F username=CLUSTER ADMIN -F
password=CLUSTER_PASSWORD|awk -F':' '{print $2}'|awk -F',' '{print
$1}''|sed s/\"//g`
```
#### **SCHRITTE DER REST API-UI**

1. Greifen Sie auf die REST-API-UI für den Service zu, indem Sie beispielsweise die Management-Node-IP-Adresse gefolgt vom Dienstnamen eingeben /mnode/:

https://<ManagementNodeIP>/mnode/

#### 2. Klicken Sie Auf **Autorisieren**.

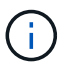

Alternativ können Sie auf ein Sperrsymbol neben einer beliebigen Service-API klicken.

#### 3. Gehen Sie wie folgt vor:

- a. Geben Sie den Benutzernamen und das Passwort für den Cluster ein.
- b. Geben Sie die Client-ID als ein mnode-client.
- c. Geben Sie keinen Wert für das Clientgeheimnis ein.
- d. Klicken Sie auf **autorisieren**, um eine Sitzung zu starten.
- 4. Schließen Sie das Dialogfeld \* Verfügbare Berechtigungen\*.

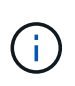

Wenn Sie versuchen, einen Befehl auszuführen, nachdem das Token abgelaufen ist, wird ein angezeigt 401 Error: UNAUTHORIZED Meldung wird angezeigt. Wenn Sie dies sehen, autorisieren Sie erneut.

#### **Weitere Informationen**

- ["NetApp Element Plug-in für vCenter Server"](https://docs.netapp.com/us-en/vcp/index.html)
- ["Seite "NetApp HCI Ressourcen""](https://www.netapp.com/hybrid-cloud/hci-documentation/)

## <span id="page-28-0"></span>**Active IQ- und NetApp HCI-Monitoring aktivieren**

Das Active IQ-Storage-Monitoring für das Computing-Monitoring von NetApp HCI und NetApp HCI lässt sich aktivieren, falls dies bei der Installation oder einem Upgrade nicht bereits geschehen war. Wenn Sie die Telemetrie mithilfe der NetApp HCI Deployment Engine deaktiviert haben, müssen Sie dieses Verfahren möglicherweise verwenden.

Der Active IQ Collector Service leitet Konfigurationsdaten und softwarebasierte Element Cluster-Performance-Kennzahlen an NetApp Active IQ weiter, um historische Berichte zu erstellen und Performance-Monitoring nahezu in Echtzeit zu ermöglichen. Der NetApp HCI Monitoring Service ermöglicht die Weiterleitung von Storage-Cluster-Fehlern an vCenter zur Alarmbenachrichtigung.

#### **Bevor Sie beginnen**

- Im Storage Cluster wird die NetApp Element Software 11.3 oder höher ausgeführt.
- Sie haben einen Management-Node mit Version 11.3 oder höher implementiert.
- Sie haben Internetzugang. Der Active IQ Collector Service kann nicht von dunklen Standorten verwendet werden, die keine externe Verbindung haben.

#### **Schritte**

- 1. Holen Sie sich die Basis-Asset-ID für die Installation:
	- a. Öffnen Sie die REST API-UI für den Bestandsdienst auf dem Managementknoten:

https://<ManagementNodeIP>/inventory/1/

- b. Klicken Sie auf **autorisieren** und füllen Sie Folgendes aus:
	- i. Geben Sie den Benutzernamen und das Passwort für den Cluster ein.
	- ii. Geben Sie die Client-ID als ein mnode-client.
	- iii. Klicken Sie auf **autorisieren**, um eine Sitzung zu starten.
	- iv. Schließen Sie das Fenster.
- c. Klicken Sie in DER REST API UI auf **GET /Installations**.
- d. Klicken Sie auf **Probieren Sie es aus**.
- e. Klicken Sie Auf **Ausführen**.
- f. Kopieren Sie aus dem Text Code 200 Antwort den id Für die Installation.

```
{
    "installations": [
      {
      " links": {
          "collection":
"https://10.111.211.111/inventory/1/installations",
          "self":
"https://10.111.217.111/inventory/1/installations/abcd01e2-ab00-1xxx-
91ee-12f111xxc7x0x"
        },
        "id": "abcd01e2-ab00-1xxx-91ee-12f111xxc7x0x",
```
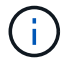

Die Installation verfügt über eine Basiskonfiguration, die während der Installation oder eines Upgrades erstellt wurde.

- 2. Telemetrie aktivieren:
	- a. Rufen Sie die mNode-Service-API-UI auf dem Management-Node auf, indem Sie die Management-Node-IP-Adresse, gefolgt von eingeben /mnode:

https://<ManagementNodeIP>/mnode

- b. Klicken Sie auf **autorisieren** oder auf ein Schloss-Symbol, und füllen Sie Folgendes aus:
	- i. Geben Sie den Benutzernamen und das Passwort für den Cluster ein.
	- ii. Geben Sie die Client-ID als ein mnode-client.
	- iii. Klicken Sie auf **autorisieren**, um eine Sitzung zu starten.
	- iv. Schließen Sie das Fenster.
- c. Konfigurieren der BasisinAssets:
	- i. Klicken Sie auf **PUT /Assets/{Asset\_id}**.
	- ii. Klicken Sie auf **Probieren Sie es aus**.
	- iii. Geben Sie die folgende in die JSON-Nutzlast ein:

```
{
"telemetry active": true
"config": {}
}
```
- iv. Geben Sie die Basis-ID des vorherigen Schritts in **Asset\_ID** ein.
- v. Klicken Sie Auf **Ausführen**.

Der Active IQ Service wird automatisch neu gestartet, sobald die Assets geändert werden. Das Ändern von Anlagen führt zu einer kurzen Verzögerung, bevor Einstellungen angewendet werden. 3. Wenn dies noch nicht der Fall ist, fügen Sie dem Management-Node bekannte Assets, die als Management-Node bekannt sind, eine vCenter-Controller-Ressource für das NetApp HCI-Monitoring (nur NetApp HCI-Installationen) und Hybrid Cloud Control (für alle Installationen) hinzu:

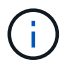

Für NetApp HCI Monitoring Services ist ein Controller-Asset erforderlich.

- a. Klicken Sie auf **POST /Assets/{Asset\_id}/Controllers**, um eine Unterressource des Controllers hinzuzufügen.
- b. Klicken Sie auf **Probieren Sie es aus**.
- c. Geben Sie im Feld **Asset\_id** die ID der übergeordneten Basis ein, die Sie in die Zwischenablage kopiert haben.
- d. Geben Sie die erforderlichen Nutzlastwerte mit ein type Als vCenter Und vCenter Zugangsdaten.

```
{
"username": "string",
"password": "string",
"ip": "string",
"type": "vCenter",
"host name": "string",
"config": {}
}
```
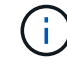

ip Ist die vCenter IP-Adresse.

e. Klicken Sie Auf **Ausführen**.

#### **Weitere Informationen**

- ["NetApp Element Plug-in für vCenter Server"](https://docs.netapp.com/us-en/vcp/index.html)
- ["Seite "NetApp HCI Ressourcen""](https://www.netapp.com/hybrid-cloud/hci-documentation/)

### <span id="page-30-0"></span>**Konfiguration von NetApp Hybrid Cloud Control für mehrere vCenter**

Sie können NetApp Hybrid Cloud Control so konfigurieren, dass Assets von zwei oder mehr vCenters gemanagt werden, die nicht den verknüpften Modus verwenden.

Sie sollten diesen Prozess nach der Erstinstallation verwenden, wenn Sie Assets für eine kürzlich skalierte Installation hinzufügen müssen oder wenn Ihre Konfiguration nicht automatisch neue Assets hinzugefügt wurde. Mithilfe dieser APIs können Sie Ressourcen hinzufügen, die zu Ihrer Installation hinzugefügt wurden.

#### **Was Sie benötigen**

- In Ihrer Cluster-Version wird die NetApp Element Software 11.3 oder höher ausgeführt.
- Sie haben einen Management-Node mit Version 11.3 oder höher implementiert.

#### **Schritte**

1. ["Fügen Sie neue vCenters als Controller Assets hinzu"](#page-31-0) Für die Konfiguration des Management-Node.

2. ["Hinzufügen neuer Computing-Nodes als Computing-Ressourcen"](#page-31-0) Für die Konfiguration des Management-Node.

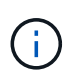

Möglicherweise müssen Sie es ["Ändern der BMC-Zugangsdaten für Computing-Nodes"](https://docs.netapp.com/de-de/hci19/docs/task_hcc_edit_bmc_info.html) Um ein aufzulösen Hardware ID not available Oder Unable to Detect Der Fehler wird unter NetApp Hybrid Cloud Control gemeldet.

3. Aktualisieren Sie die BestandsdienstAPI auf dem Managementknoten:

https://<ManagementNodeIP>/inventory/1/

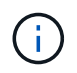

Alternativ können Sie 2 Minuten warten, bis der Bestand in der Benutzeroberfläche von NetApp Hybrid Cloud Control aktualisiert wird.

- a. Klicken Sie auf **autorisieren** und füllen Sie Folgendes aus:
	- i. Geben Sie den Benutzernamen und das Passwort für den Cluster ein.
	- ii. Geben Sie die Client-ID als ein mnode-client.
	- iii. Klicken Sie auf **autorisieren**, um eine Sitzung zu starten.
	- iv. Schließen Sie das Fenster.
- b. Klicken Sie in DER REST API UI auf **GET /Installations**.
- c. Klicken Sie auf **Probieren Sie es aus**.
- d. Klicken Sie Auf **Ausführen**.
- e. Kopieren Sie als Antwort die Installations-Asset-ID ("id").
- f. Klicken Sie in DER REST API-UI auf **GET /Installations/{id}**.
- g. Klicken Sie auf **Probieren Sie es aus**.
- h. Stellen Sie "Aktualisieren" auf fest True.
- i. Fügen Sie die Installations-Asset-ID in das Feld **id** ein.
- j. Klicken Sie Auf **Ausführen**.
- 4. Aktualisieren Sie den Browser NetApp Hybrid Cloud Control, um die Änderungen anzuzeigen.

#### **Weitere Informationen**

- ["NetApp Element Plug-in für vCenter Server"](https://docs.netapp.com/us-en/vcp/index.html)
- ["Seite "NetApp HCI Ressourcen""](https://www.netapp.com/hybrid-cloud/hci-documentation/)

#### <span id="page-31-0"></span>**Fügen Sie dem Management-Node Computing- und Controller-Ressourcen hinzu**

Über DIE REST API UI lassen sich Compute- und Controller-Ressourcen zur Management-Node-Konfiguration hinzufügen.

Möglicherweise müssen Sie ein Asset hinzufügen, wenn Sie vor Kurzem Ihre Installation skaliert haben und neue Ressourcen nicht automatisch zu Ihrer Konfiguration hinzugefügt wurden. Mithilfe dieser APIs können Sie Ressourcen hinzufügen, die zu Ihrer Installation hinzugefügt wurden.

#### **Was Sie benötigen**

- In Ihrer Cluster-Version wird die NetApp Element Software 11.3 oder höher ausgeführt.
- Sie haben einen Management-Node mit Version 11.3 oder höher implementiert.
- Das ist schon ["Neue NetApp HCC-Rolle in vCenter erstellt"](https://docs.netapp.com/de-de/hci19/docs/task_mnode_create_netapp_hcc_role_vcenter.html) Begrenzung der Management-Node-Services-Ansicht auf reine NetApp Ressourcen
- Sie verfügen über die vCenter-Management-IP-Adresse und die zugehörigen Anmeldedaten.
- Sie haben die Management-IP-Adresse und die Root-Anmeldedaten des Computing-Nodes (ESXi).
- Sie verfügen über die Hardware- (BMC) Management-IP-Adresse und Administrator-Anmeldeinformationen.

#### **Über diese Aufgabe**

(Nur NetApp HCI) Wenn nach der Skalierung Ihres NetApp HCI-Systems keine Computing-Nodes in der Hybrid Cloud Control (HCC) angezeigt werden, können Sie mithilfe der einen Compute-Node hinzufügen POST /assets/{asset\_id}/compute-nodes Beschrieben in diesem Verfahren.

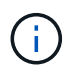

Wenn Sie Computing-Knoten manuell hinzufügen, stellen Sie sicher, dass Sie auch die BMC-Assets hinzufügen. Andernfalls wird ein Fehler zurückgegeben.

#### **Schritte**

- 1. Holen Sie sich die Basis-Asset-ID für die Installation:
	- a. Öffnen Sie die REST API-UI für den Bestandsdienst auf dem Managementknoten:

https://<ManagementNodeIP>/inventory/1/

- b. Wählen Sie **autorisieren** aus, und füllen Sie Folgendes aus:
	- i. Geben Sie den Benutzernamen und das Passwort für den Cluster ein.
	- ii. Geben Sie die Client-ID als ein mnode-client.
	- iii. Wählen Sie **autorisieren**, um eine Sitzung zu starten.
	- iv. Schließen Sie das Fenster.
- c. Wählen Sie in DER REST API UI **GET /Installations** aus.
- d. Wählen Sie **Probieren Sie es aus**.
- e. Wählen Sie **Ausführen**.
- f. Kopieren Sie aus dem Text Code 200 Antwort den id Für die Installation.

```
{
    "installations": [
      {
      " links": {
          "collection":
"https://10.111.211.111/inventory/1/installations",
          "self":
"https://10.111.217.111/inventory/1/installations/abcd01e2-ab00-1xxx-
91ee-12f111xxc7x0x"
        },
        "id": "abcd01e2-ab00-1xxx-91ee-12f111xxc7x0x",
```
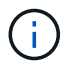

Die Installation verfügt über eine Basiskonfiguration, die während der Installation oder eines Upgrades erstellt wurde.

- g. Wählen Sie in DER REST-API-UI **GET /installations/{id}** aus.
- h. Wählen Sie **Probieren Sie es aus**.
- i. Fügen Sie die Installations-Asset-ID in das Feld **id** ein.
- j. Wählen Sie **Ausführen**.
- k. Kopieren Sie aus der Antwort die Cluster-Controller-ID und speichern Sie sie ("controllerId") Für den Einsatz in einem späteren Schritt.
- 2. (Nur für Computing-Nodes) [Suchen Sie die Hardware-Tag-Nummer für Ihren Compute-Node](#page-36-0) In vSphere.
- 3. Um einer vorhandenen Basisressource ein Controller Asset (vCenter), einen Computing Node (ESXi) oder eine Hardware (BMC) hinzuzufügen, wählen Sie eine der folgenden Optionen aus:

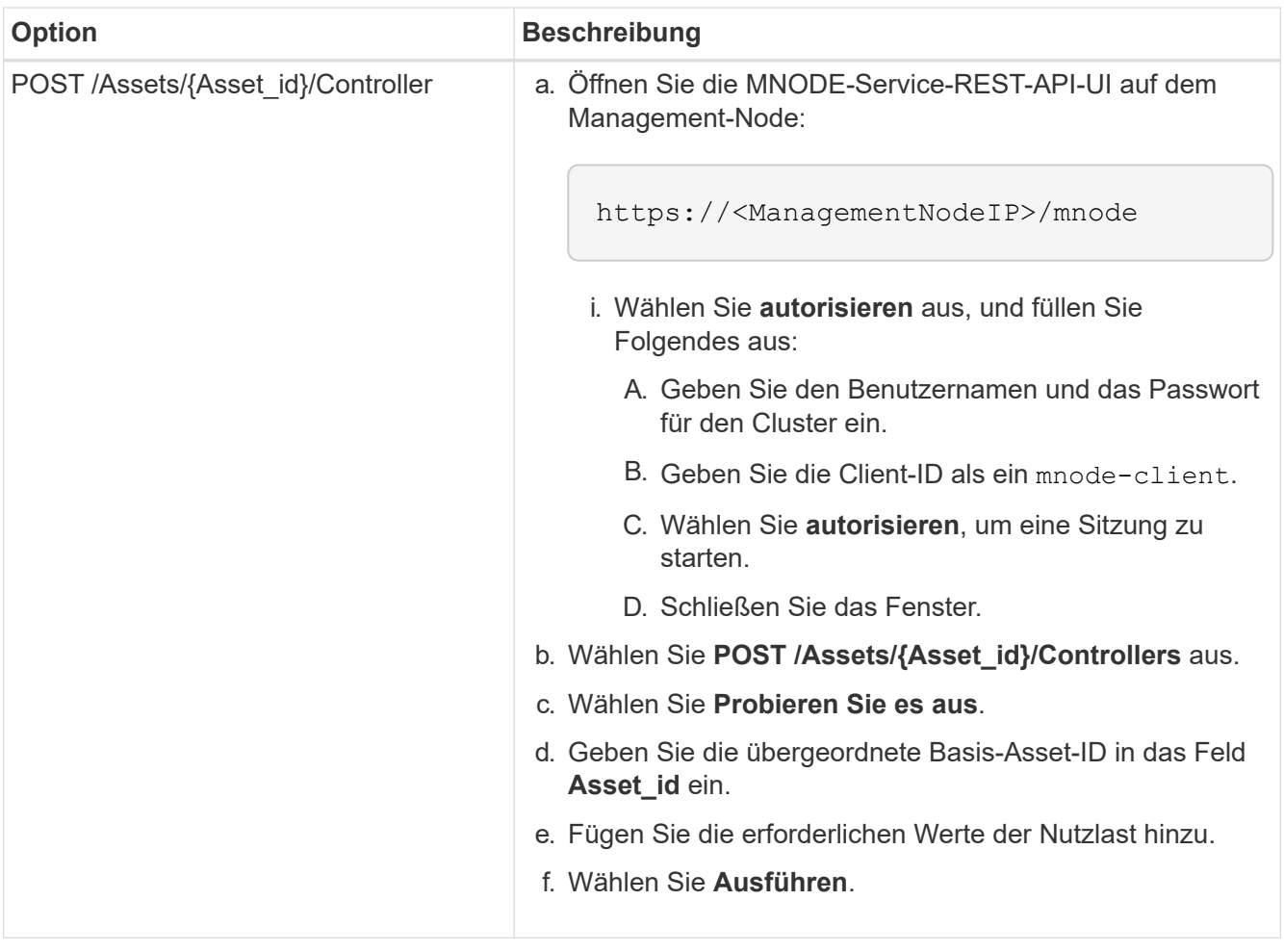

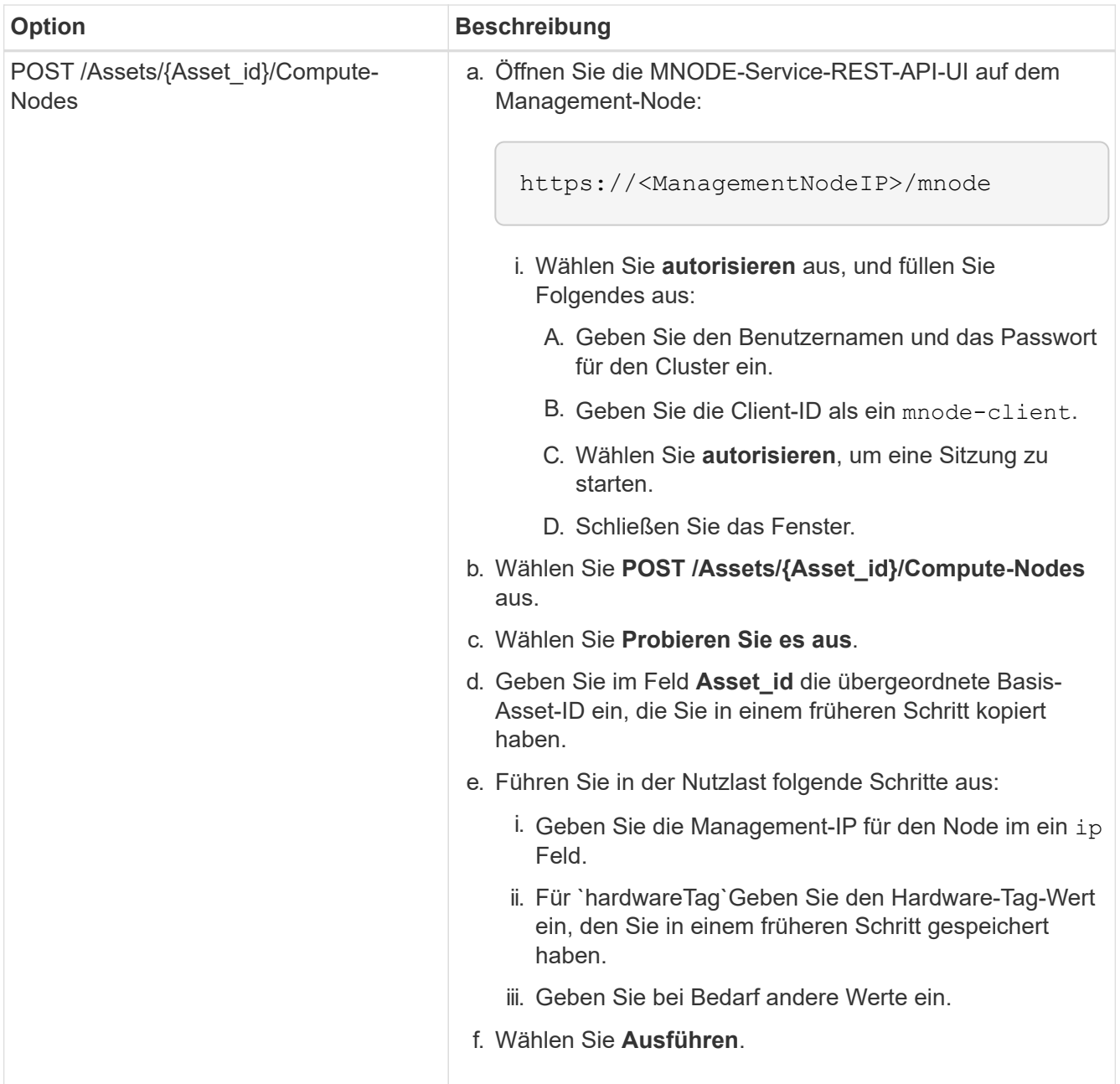

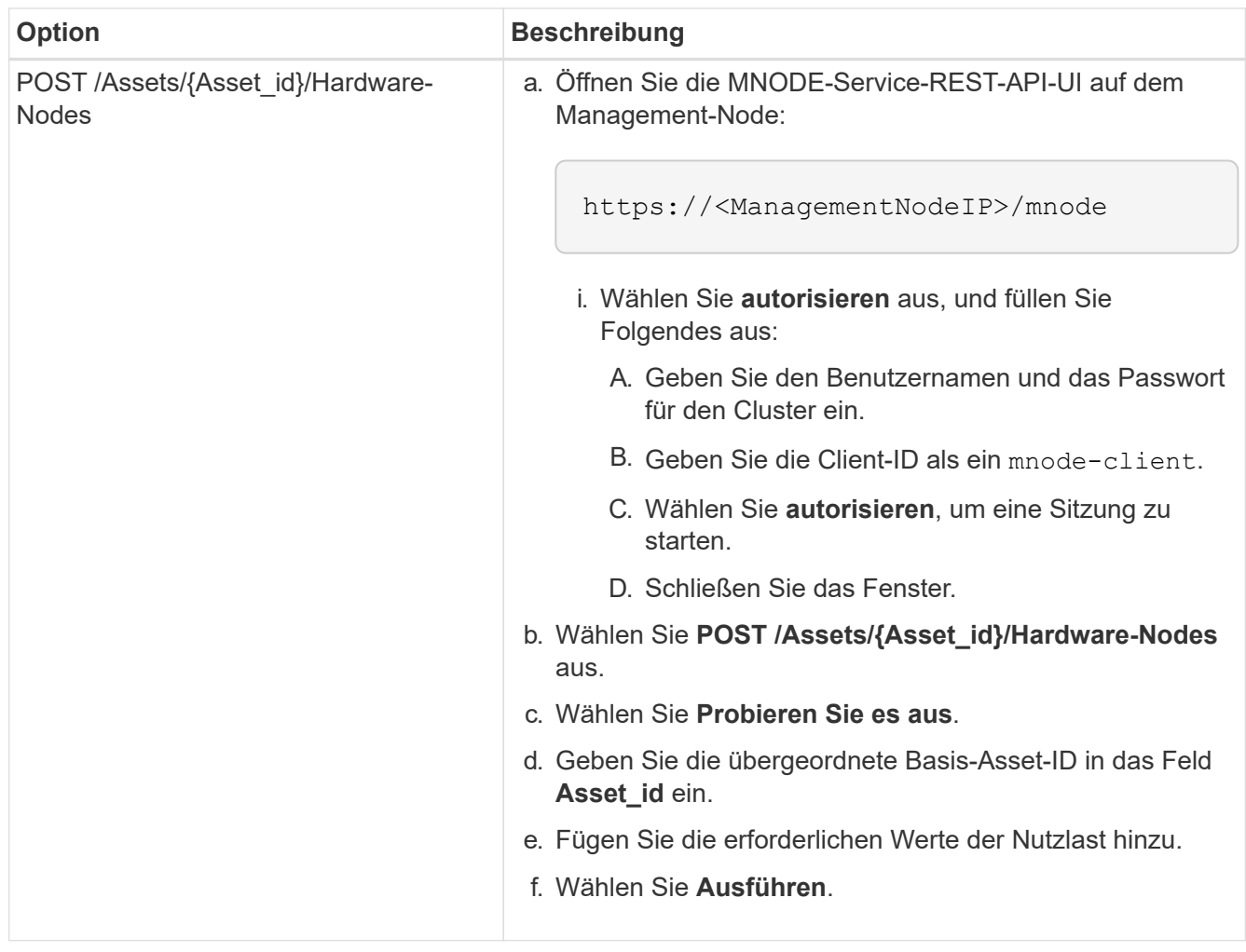

#### **Weitere Informationen**

- ["NetApp Element Plug-in für vCenter Server"](https://docs.netapp.com/us-en/vcp/index.html)
- ["Seite "NetApp HCI Ressourcen""](https://www.netapp.com/hybrid-cloud/hci-documentation/)

## <span id="page-36-0"></span>**So finden Sie ein Hardware-Tag für einen Compute-Node**

Mithilfe der REST API-Benutzeroberfläche müssen Sie die Hardware-Tag-Nummer zur Konfiguration der Managementknoten hinzufügen.

#### **VMware vSphere 8.0 und 7.0**

Suchen Sie in VMware vSphere Web Client 8.0 und 7.0 das Hardware-Tag für einen Computing-Knoten.

#### **Schritte**

- 1. Wählen Sie den Host im vSphere Web Client Navigator aus.
- 2. Wählen Sie die Registerkarte **Konfigurieren** aus.
- 3. Wählen Sie in der Seitenleiste die Option **Hardware** > **Übersicht**. Überprüfen Sie, ob die Hardware-Tag-Nummer im aufgeführt ist System Tabelle:

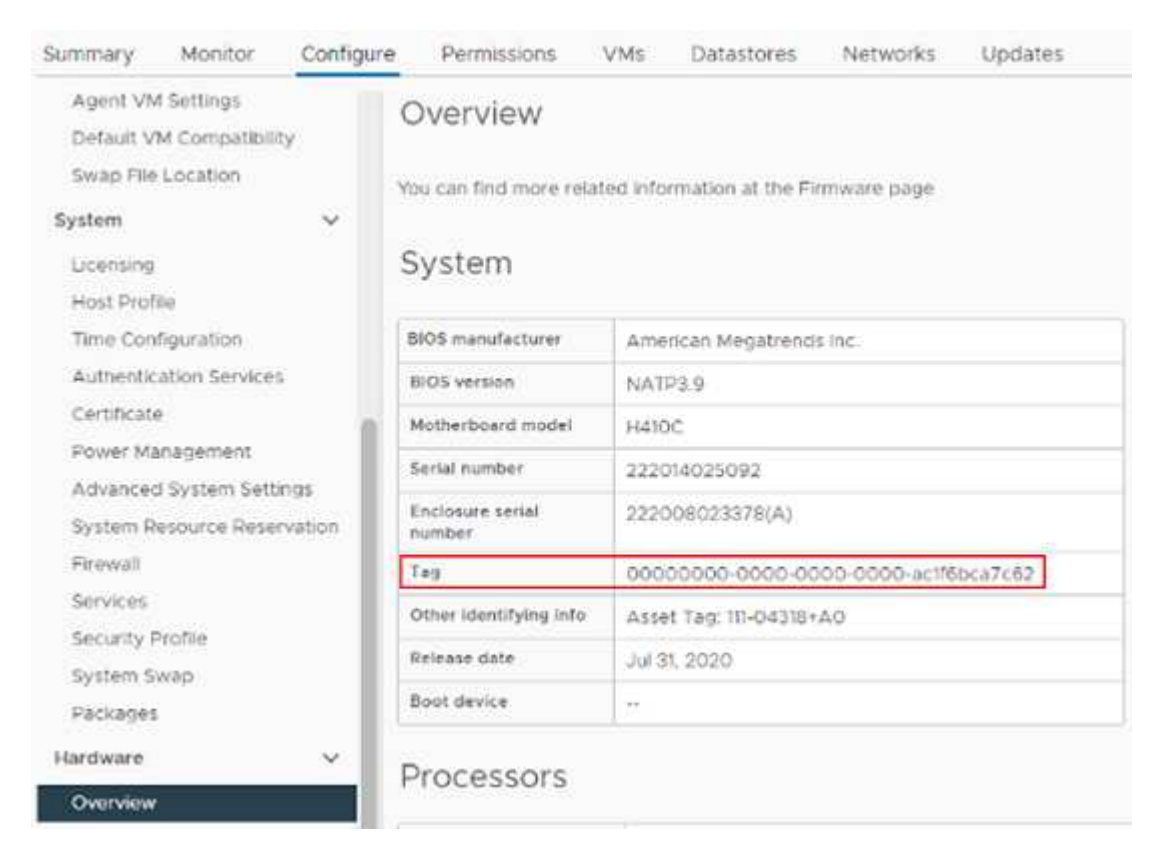

- 4. Kopieren und speichern Sie den Wert für **Tag**.
- 5. [Fügen Sie Ihre Computing- und Controller-Ressourcen dem Management-Node hinzu.](#page-31-0)

#### **VMware vSphere 6.7 und 6.5**

Suchen Sie in VMware vSphere Web Client 6.7 und 6.5 das Hardware-Tag für einen Computing-Knoten.

#### **Schritte**

- 1. Wählen Sie den Host im vSphere Web Client Navigator aus.
- 2. Wählen Sie die Registerkarte **Monitor** aus und wählen Sie **Hardwarezustand**.
- 3. Überprüfen Sie, ob das Tag mit dem BIOS-Hersteller und der Modellnummer aufgelistet ist.

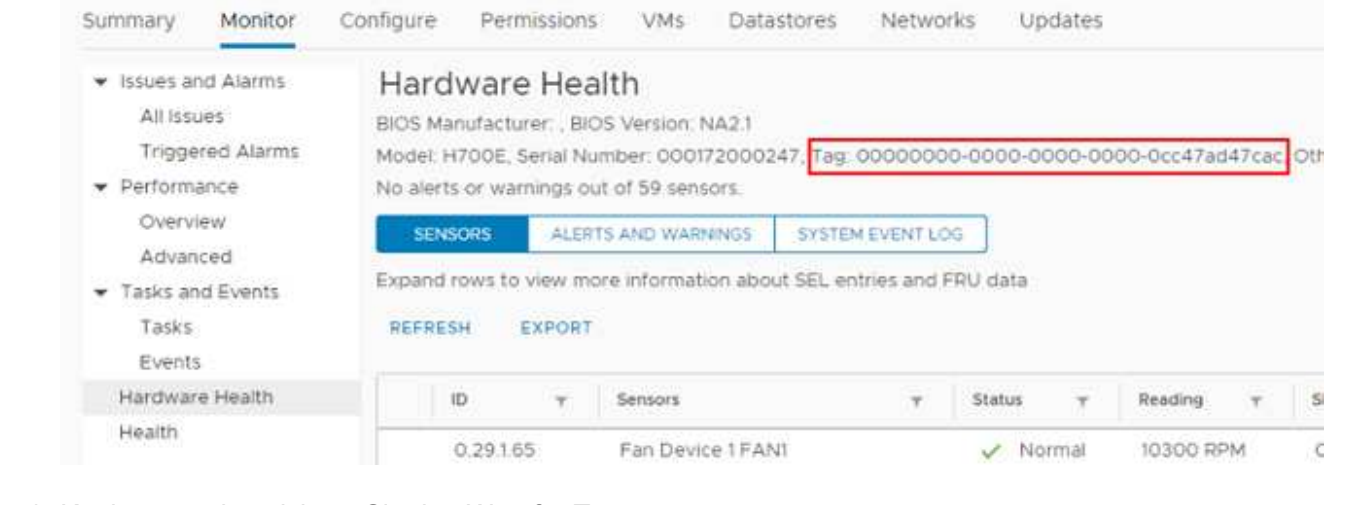

- 4. Kopieren und speichern Sie den Wert für **Tag**.
- 5. [Fügen Sie Ihre Computing- und Controller-Ressourcen dem Management-Node hinzu.](#page-31-0)

## <span id="page-38-0"></span>**Erstellen und Managen von Storage-Cluster-Assets**

Sie können dem Managementknoten neue Storage-Cluster-Assets hinzufügen, die gespeicherten Zugangsdaten für bekannte Storage-Cluster-Assets bearbeiten und Storage-Cluster-Assets über DIE REST-API vom Managementknoten löschen.

#### **Was Sie benötigen**

- Stellen Sie sicher, dass auf Ihrer Speichercluster-Version die NetApp Element-Software 11.3 oder höher ausgeführt wird.
- Stellen Sie sicher, dass Sie einen Management-Node mit Version 11.3 oder höher bereitgestellt haben.

#### **Optionen für das Storage Cluster Asset Management**

Wählen Sie eine der folgenden Optionen:

- [Rufen Sie die Installations-ID und die Cluster-ID einer Storage-Cluster-Ressource ab](#page-38-1)
- [Fügen Sie eine neue Storage-Cluster-Ressource hinzu](#page-40-0)
- [Bearbeiten Sie die gespeicherten Anmeldedaten für eine Storage-Cluster-Ressource](#page-41-0)
- [Löschen einer Speichercluster-Ressource](#page-42-0)

#### <span id="page-38-1"></span>**Rufen Sie die Installations-ID und die Cluster-ID einer Storage-Cluster-Ressource ab**

Sie können die REST API verwenden, um die Installations-ID und die ID des Storage-Clusters zu erhalten. Sie benötigen die Installations-ID, um eine neue Storage Cluster-Ressource hinzuzufügen, und die Cluster-ID, um eine bestimmte Storage-Cluster-Ressource zu ändern oder zu löschen.

#### **Schritte**

1. Greifen Sie auf die REST-API-UI für den Bestandsdienst zu, indem Sie die IP-Adresse des Management-Node gefolgt von eingeben /inventory/1/:

https://<ManagementNodeIP>/inventory/1/

- 2. Klicken Sie auf **autorisieren** oder auf ein Schloss-Symbol, und füllen Sie Folgendes aus:
	- a. Geben Sie den Benutzernamen und das Passwort für den Cluster ein.
	- b. Geben Sie die Client-ID als ein mnode-client.
	- c. Klicken Sie auf **autorisieren**, um eine Sitzung zu starten.
	- d. Schließen Sie das Fenster.
- 3. Klicken Sie auf **GET /Installations**.
- 4. Klicken Sie auf **Probieren Sie es aus**.
- 5. Klicken Sie Auf **Ausführen**.

Die API gibt eine Liste aller bekannten Installationen zurück.

6. Speichern Sie aus dem Code 200 Response Body den Wert im id Feld, das Sie in der Liste der Installationen finden können. Dies ist die Installations-ID. Beispiel:

```
"installations": [
      {
        "id": "1234a678-12ab-35dc-7b4a-1234a5b6a7ba",
        "name": "my-hci-installation",
      " links": {
          "collection": "https://localhost/inventory/1/installations",
          "self": "https://localhost/inventory/1/installations/1234a678-
12ab-35dc-7b4a-1234a5b6a7ba"
        }
      }
    ]
```
7. Rufen Sie die REST-API-UI für den Storage-Service auf, indem Sie die IP-Adresse des Management-Node, gefolgt von, eingeben /storage/1/:

https://<ManagementNodeIP>/storage/1/

- 8. Klicken Sie auf **autorisieren** oder auf ein Schloss-Symbol, und füllen Sie Folgendes aus:
	- a. Geben Sie den Benutzernamen und das Passwort für den Cluster ein.
	- b. Geben Sie die Client-ID als ein mnode-client.
	- c. Klicken Sie auf **autorisieren**, um eine Sitzung zu starten.
	- d. Schließen Sie das Fenster.
- 9. Klicken Sie auf **GET /Clusters**.
- 10. Klicken Sie auf **Probieren Sie es aus**.
- 11. Geben Sie die Installations-ID ein, die Sie zuvor in gespeichert haben installationId Parameter.
- 12. Klicken Sie Auf **Ausführen**.

Die API gibt eine Liste aller bekannten Storage-Cluster in dieser Installation zurück.

13. Suchen Sie aus dem Code 200 Response Body den richtigen Storage Cluster und speichern Sie den Wert im Cluster storageId Feld. Dies ist die Storage-Cluster-ID.

#### <span id="page-40-0"></span>**Fügen Sie eine neue Storage-Cluster-Ressource hinzu**

Mithilfe der REST API können Sie dem Management-Node-Bestand eine oder mehrere neue Storage-Cluster-Ressourcen hinzufügen. Wenn Sie eine neue Storage-Cluster-Ressource hinzufügen, wird diese automatisch beim Management-Node registriert.

#### **Was Sie benötigen**

- Sie haben die kopiert [Storage Cluster-ID und Installations-ID](#page-38-1) Für jeden Storage-Cluster, den Sie hinzufügen möchten.
- Wenn Sie mehr als einen Storage-Node hinzufügen, haben Sie die Einschränkungen von gelesen und verstanden ["Autorisierende Cluster"](https://docs.netapp.com/de-de/hci19/docs/concept_hci_clusters.html#authoritative-storage-clusters) Unterstützung für mehrere Storage-Cluster.

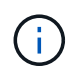

Alle im autoritären Cluster definierten Benutzer werden als Benutzer auf allen anderen Clustern definiert, die an die Instanz von Hybrid Cloud Control gebunden sind.

#### **Schritte**

1. Rufen Sie die REST-API-UI für den Storage-Service auf, indem Sie die IP-Adresse des Management-Node, gefolgt von, eingeben /storage/1/:

https://<ManagementNodeIP>/storage/1/

- 2. Klicken Sie auf **autorisieren** oder auf ein Schloss-Symbol, und füllen Sie Folgendes aus:
	- a. Geben Sie den Benutzernamen und das Passwort für den Cluster ein.
	- b. Geben Sie die Client-ID als ein mnode-client.
	- c. Klicken Sie auf **autorisieren**, um eine Sitzung zu starten.
	- d. Schließen Sie das Fenster.
- 3. Klicken Sie auf **POST /Cluster**.
- 4. Klicken Sie auf **Probieren Sie es aus**.
- 5. Geben Sie im Feld **Text anfordern** die Informationen des neuen Speicherclusters in die folgenden Parameter ein:

```
{
    "installationId": "a1b2c34d-e56f-1a2b-c123-1ab2cd345d6e",
    "mvip": "10.0.0.1",
    "password": "admin",
    "userId": "admin"
}
```
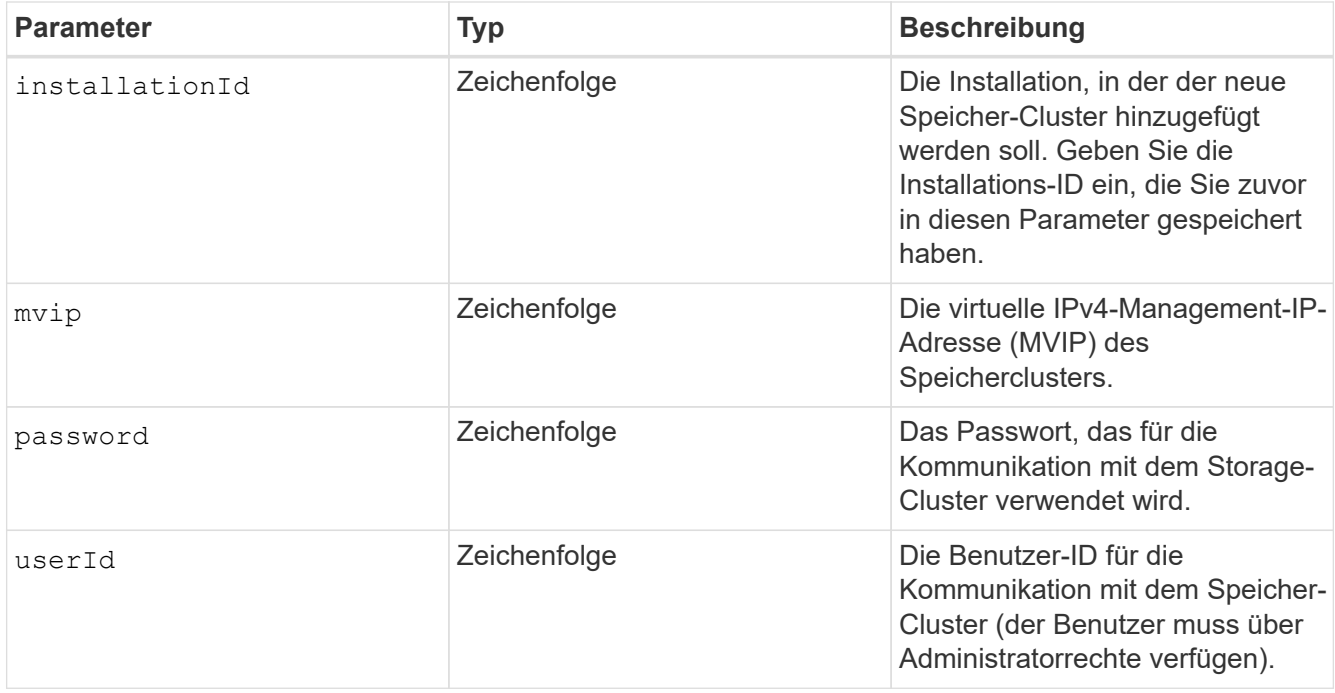

#### 6. Klicken Sie Auf **Ausführen**.

Die API gibt ein Objekt mit Informationen über die neu hinzugefügte Storage-Cluster-Ressource zurück, z. B. Informationen über Name, Version und IP-Adresse.

#### <span id="page-41-0"></span>**Bearbeiten Sie die gespeicherten Anmeldedaten für eine Storage-Cluster-Ressource**

Sie können die gespeicherten Anmeldeinformationen bearbeiten, die der Management-Node zur Anmeldung bei einem Storage-Cluster verwendet. Der von Ihnen gewählte Benutzer muss über einen Cluster-Admin-Zugriff verfügen.

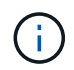

Vergewissern Sie sich, dass Sie die Schritte in befolgt haben [Rufen Sie die Installations-ID und](#page-38-1) [die Cluster-ID einer Storage-Cluster-Ressource ab](#page-38-1) Bevor Sie fortfahren.

#### **Schritte**

1. Rufen Sie die REST-API-UI für den Storage-Service auf, indem Sie die IP-Adresse des Management-Node, gefolgt von, eingeben /storage/1/:

https://<ManagementNodeIP>/storage/1/

- 2. Klicken Sie auf **autorisieren** oder auf ein Schloss-Symbol, und füllen Sie Folgendes aus:
	- a. Geben Sie den Benutzernamen und das Passwort für den Cluster ein.
	- b. Geben Sie die Client-ID als ein mnode-client.
	- c. Klicken Sie auf **autorisieren**, um eine Sitzung zu starten.
	- d. Schließen Sie das Fenster.
- 3. Klicken Sie auf **PUT /Clusters/{storageId}**.
- 4. Klicken Sie auf **Probieren Sie es aus**.
- 5. Fügen Sie die Storage-Cluster-ID ein, die Sie zuvor in kopiert haben storageId Parameter.
- 6. Ändern Sie im Feld **Text anfordern** einen oder beide der folgenden Parameter:

```
{
    "password": "adminadmin",
    "userId": "admin"
}
```
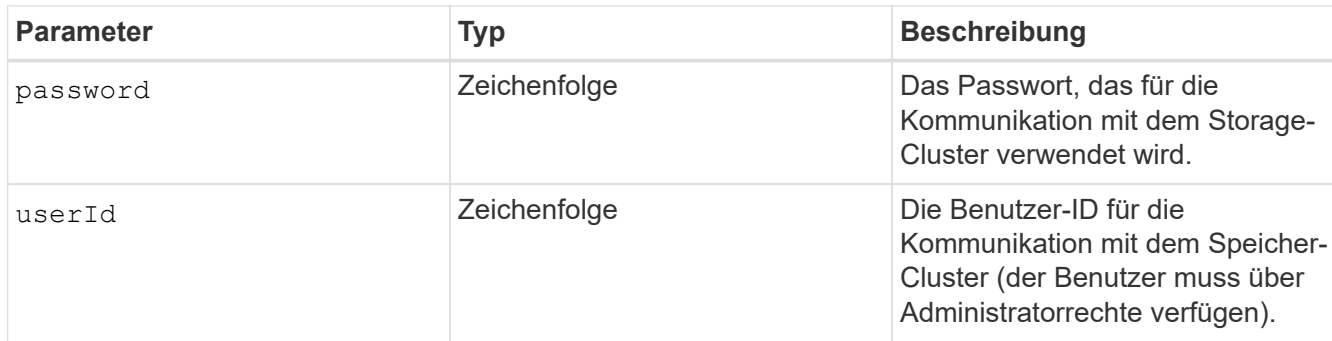

7. Klicken Sie Auf **Ausführen**.

#### <span id="page-42-0"></span>**Löschen einer Speichercluster-Ressource**

Sie können eine Storage-Cluster-Ressource löschen, wenn das Storage-Cluster nicht mehr in Betrieb ist. Wenn Sie eine Storage-Cluster-Ressource entfernen, wird diese automatisch vom Management-Node registriert.

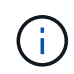

Vergewissern Sie sich, dass Sie die Schritte in befolgt haben [Rufen Sie die Installations-ID und](#page-38-1) [die Cluster-ID einer Storage-Cluster-Ressource ab](#page-38-1) Bevor Sie fortfahren.

#### **Schritte**

1. Rufen Sie die REST-API-UI für den Storage-Service auf, indem Sie die IP-Adresse des Management-Node, gefolgt von, eingeben /storage/1/:

https://<ManagementNodeIP>/storage/1/

- 2. Klicken Sie auf **autorisieren** oder auf ein Schloss-Symbol, und füllen Sie Folgendes aus:
	- a. Geben Sie den Benutzernamen und das Passwort für den Cluster ein.
	- b. Geben Sie die Client-ID als ein mnode-client.
	- c. Klicken Sie auf **autorisieren**, um eine Sitzung zu starten.
	- d. Schließen Sie das Fenster.
- 3. Klicken Sie auf **DELETE /Clusters/{storageId}**.
- 4. Klicken Sie auf **Probieren Sie es aus**.
- 5. Geben Sie die Storage-Cluster-ID ein, die Sie zuvor in kopiert haben storageId Parameter.
- 6. Klicken Sie Auf **Ausführen**.

Bei Erfolg gibt die API eine leere Antwort zurück.

#### **Weitere Informationen**

- ["Autorisierende Cluster"](https://docs.netapp.com/de-de/hci19/docs/concept_hci_clusters.html#authoritative-storage-clusters)
- ["NetApp Element Plug-in für vCenter Server"](https://docs.netapp.com/us-en/vcp/index.html)
- ["Seite "NetApp HCI Ressourcen""](https://www.netapp.com/hybrid-cloud/hci-documentation/)

## <span id="page-43-0"></span>**Vorhandene Controller-Assets können angezeigt oder bearbeitet werden**

Sie können Informationen zu vorhandenen VMware vCenter Controllern in der Management-Node-Konfiguration über DIE REST-API anzeigen und bearbeiten. Controller sind VMware vCenter Instanzen, die bei Ihrer NetApp HCI Installation auf dem Management-Node registriert sind.

#### **Bevor Sie beginnen**

- Stellen Sie sicher, dass auf Ihrer Cluster-Version NetApp Element 11.3 oder höher ausgeführt wird.
- Stellen Sie sicher, dass Sie einen Management-Node mit Version 11.3 oder höher bereitgestellt haben.

#### **Zugriff auf DIE REST-API für Managementservices**

#### **Schritte**

1. Rufen Sie die REST-API-UI für Managementservices auf, indem Sie die IP-Adresse des Management-Node gefolgt von eingeben /vcenter/1/:

https://<ManagementNodeIP>/vcenter/1/

- 2. Klicken Sie auf **autorisieren** oder auf ein Schloss-Symbol, und füllen Sie Folgendes aus:
	- a. Geben Sie den Benutzernamen und das Passwort für den Cluster ein.
	- b. Geben Sie die Client-ID als ein mnode-client.
	- c. Klicken Sie auf **autorisieren**, um eine Sitzung zu starten.
	- d. Schließen Sie das Fenster.

#### **Anzeigen gespeicherter Informationen zu vorhandenen Controllern**

Sie können vorhandene vCenter Controller, die beim Management-Node registriert sind, auflisten und gespeicherte Informationen über sie mithilfe der REST-API anzeigen.

#### **Schritte**

- 1. Klicken Sie auf **GET /Compute/Controllers**.
- 2. Klicken Sie auf **Probieren Sie es aus**.
- 3. Klicken Sie Auf **Ausführen**.

Die API gibt eine Liste aller bekannten vCenter-Controller sowie die IP-Adresse, Controller-ID, Hostname und Benutzer-ID zurück, die für die Kommunikation mit jedem Controller verwendet wurden.

4. Wenn Sie den Verbindungsstatus eines bestimmten Controllers möchten, kopieren Sie die Controller-ID von id Feld dieses Controllers in der Zwischenablage und siehe [Den Status eines vorhandenen](#page-44-0) [Controllers anzeigen.](#page-44-0)

#### <span id="page-44-0"></span>**Den Status eines vorhandenen Controllers anzeigen**

Sie können den Status aller vorhandenen vCenter Controller anzeigen, die beim Management-Node registriert sind. Die API gibt einen Status zurück, der angibt, ob NetApp Hybrid Cloud Control sich sowohl mit dem vCenter Controller verbinden kann als auch mit dem Grund für diesen Status.

#### **Schritte**

- 1. Klicken Sie auf **GET /Compute/Controllers/{Controller\_id}/Status**.
- 2. Klicken Sie auf **Probieren Sie es aus**.
- 3. Geben Sie die Controller-ID ein, die Sie zuvor in kopiert haben controller id Parameter.
- 4. Klicken Sie Auf **Ausführen**.

Die API gibt einen Status dieses bestimmten vCenter-Controllers zurück, zusammen mit einem Grund für diesen Status.

#### **Bearbeiten Sie die gespeicherten Eigenschaften eines Controllers**

Sie können den gespeicherten Benutzernamen oder das gespeicherte Passwort für einen der vorhandenen vCenter Controller bearbeiten, die beim Management-Node registriert sind. Sie können die gespeicherte IP-Adresse eines vorhandenen vCenter-Controllers nicht bearbeiten.

#### **Schritte**

- 1. Klicken Sie auf **PUT /Compute/Controllers/{Controller\_id}**.
- 2. Geben Sie die Controller-ID eines vCenter Controllers in ein controller id Parameter.
- 3. Klicken Sie auf **Probieren Sie es aus**.
- 4. Ändern Sie einen der folgenden Parameter im Feld **Text anfordern**:

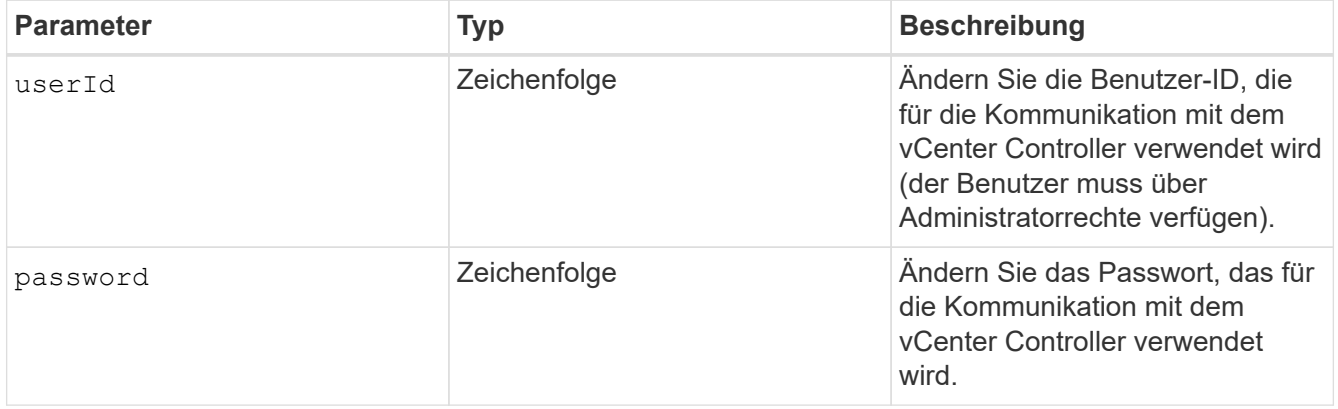

5. Klicken Sie Auf **Ausführen**.

Die API gibt aktualisierte Controller-Informationen zurück.

#### **Weitere Informationen**

- ["Fügen Sie dem Management-Node Computing- und Controller-Ressourcen hinzu"](#page-31-0)
- ["NetApp Element Plug-in für vCenter Server"](https://docs.netapp.com/us-en/vcp/index.html)
- ["Seite "NetApp HCI Ressourcen""](https://www.netapp.com/hybrid-cloud/hci-documentation/)

## <span id="page-45-1"></span>**Entfernen Sie ein Asset vom Management-Node**

Wenn ein Computing-Node physisch ersetzt oder aus dem NetApp HCI-Cluster entfernt werden muss, müssen die Computing-Node-Ressource mithilfe der Management-Node-APIs entfernt werden.

#### **Was Sie benötigen**

- Im Storage Cluster wird die NetApp Element Software 11.3 oder höher ausgeführt.
- Sie haben einen Management-Node mit Version 11.3 oder höher implementiert.

#### **Schritte**

1. Geben Sie die Management-Node-IP-Adresse gefolgt von ein /mnode/1/:

https://<ManagementNodeIP>/mnode/1/

- 2. Klicken Sie auf **autorisieren** oder auf ein Schlosssymbol und geben Sie Cluster Admin-Anmeldeinformationen ein, um APIs zu verwenden.
	- a. Geben Sie den Benutzernamen und das Passwort für den Cluster ein.
	- b. Wählen Sie **Text anfordern** aus der Dropdown-Liste Typ aus, wenn der Wert nicht bereits ausgewählt ist.
	- c. Geben Sie die Client-ID als ein mnode-client Wenn der Wert nicht bereits ausgefüllt ist.
	- d. Geben Sie keinen Wert für das Clientgeheimnis ein.
	- e. Klicken Sie auf **autorisieren**, um eine Sitzung zu starten.
	- f. Schließen Sie das Fenster.
- 3. Schließen Sie das Dialogfeld \* Verfügbare Berechtigungen\*.
- 4. Klicken Sie auf **GET/Assets**.
- 5. Klicken Sie auf **Probieren Sie es aus**.
- 6. Klicken Sie Auf **Ausführen**.
- 7. Scrollen Sie im Antwortkörper nach unten zum Abschnitt **Computing**, und kopieren Sie den parent Und id Werte für den fehlgeschlagenen Rechenknoten.
- 8. Klicken Sie auf **DELETE/Assets/{Asset\_id}/Compute-Nodes/{Compute\_id}**.
- 9. Klicken Sie auf **Probieren Sie es aus**.
- 10. Geben Sie das ein parent Und id Werte, die Sie in einem vorherigen Schritt kopiert haben.
- 11. Klicken Sie Auf **Ausführen**.

## <span id="page-45-0"></span>**Konfigurieren Sie einen Proxyserver**

Wenn Ihr Cluster hinter einem Proxy-Server liegt, müssen Sie die Proxy-Einstellungen so

### konfigurieren, dass Sie ein öffentliches Netzwerk erreichen können.

Für Telemetrie-Kollektoren und Reverse-Tunnel-Verbindungen wird ein Proxy-Server verwendet. Sie können einen Proxy-Server mithilfe der REST API-UI aktivieren und konfigurieren, falls Sie während der Installation oder dem Upgrade noch keinen Proxy-Server konfiguriert haben. Sie können auch vorhandene Proxy-Server-Einstellungen ändern oder einen Proxy-Server deaktivieren.

Der Befehl zum Konfigurieren von Updates für einen Proxy-Server und gibt dann die aktuellen Proxy-Einstellungen für den Management-Node zurück. Die Proxy-Einstellungen werden von Active IQ, dem NetApp HCI Monitoring-Service, der von der NetApp Deployment Engine implementiert wird, und anderen Element Software Utilities verwendet, die auf dem Management-Node installiert sind. Hierzu gehören auch der Tunnel zur Reverse-Unterstützung für NetApp Support.

#### **Bevor Sie beginnen**

- Sie sollten Host- und Anmeldeinformationen für den Proxyserver kennen, den Sie konfigurieren.
- Stellen Sie sicher, dass auf Ihrer Cluster-Version NetApp Element 11.3 oder höher ausgeführt wird.
- Stellen Sie sicher, dass Sie einen Management-Node mit Version 11.3 oder höher bereitgestellt haben.
- (Management-Node 12.0 und höher) vor der Konfiguration eines Proxy-Servers haben Sie die NetApp Hybrid Cloud Control auf die Managementservices Version 2.16 aktualisiert.

#### **Schritte**

1. Greifen Sie auf die REST-API-UI auf dem Management-Node zu, indem Sie die IP-Adresse des Management-Node, gefolgt von, eingeben /mnode:

https://<ManagementNodeIP>/mnode

- 2. Klicken Sie auf **autorisieren** oder auf ein Schloss-Symbol, und füllen Sie Folgendes aus:
	- a. Geben Sie den Benutzernamen und das Passwort für den Cluster ein.
	- b. Geben Sie die Client-ID als ein mnode-client.
	- c. Klicken Sie auf **autorisieren**, um eine Sitzung zu starten.
	- d. Schließen Sie das Fenster.
- 3. Klicken Sie auf **PUT /settings**.
- 4. Klicken Sie auf **Probieren Sie es aus**.
- 5. Um einen Proxyserver zu aktivieren, müssen Sie festlegen use proxy Um wahr zu sein. Geben Sie die IP- oder Host-Namen und Proxy-Port-Ziele ein.

Der Proxy-Benutzername, das Proxy-Passwort und der SSH-Port sind optional und sollten bei Nichtverwendung weggelassen werden.

```
{
"proxy ip or hostname": "[IP or name]",
"use proxy": [true/false],
"proxy username": "[username]",
"proxy_password": "[password]",
"proxy port": [port value],
"proxy ssh port": [port value: default is 443]
}
```
#### 6. Klicken Sie Auf **Ausführen**.

Ĥ.

Je nach Umgebung müssen Sie möglicherweise Ihren Management Node neu booten.

#### **Weitere Informationen**

- ["NetApp Element Plug-in für vCenter Server"](https://docs.netapp.com/us-en/vcp/index.html)
- ["Seite "NetApp HCI Ressourcen""](https://www.netapp.com/hybrid-cloud/hci-documentation/)

### <span id="page-47-0"></span>**Überprüfen Sie die Betriebssystem- und Servicestversionen der Management-Nodes**

Sie können die Versionsnummern des Management-Node-Betriebssystems, des Managementservices-Pakets und der einzelnen Services, die auf dem Management-Node ausgeführt werden, mithilfe der REST-API im Management-Node überprüfen.

#### **Was Sie benötigen**

- Auf dem Cluster wird die NetApp Element Software 11.3 oder höher ausgeführt.
- Sie haben einen Management-Node mit Version 11.3 oder höher implementiert.

#### **Optionen**

- [API-Befehle](#page-47-1)
- [SCHRITTE DER REST API-UI](#page-48-1)

#### <span id="page-47-1"></span>**API-Befehle**

• Hier erhalten Sie Versionsinformationen zum Management-Node OS, zum Management-Services-Bundle und zum Management-Node-API-Service (mNode-API), der auf dem Management-Node ausgeführt wird:

```
curl -X GET "https://<ManagementNodeIP>/mnode/about" -H "accept:
application/json"
```
• Abrufen der Versionsinformationen zu den einzelnen auf dem Management-Node ausgeführten Services:

```
curl -X GET "https://<ManagementNodeIP>/mnode/services?status=running"
-H "accept: */*" -H "Authorization: Bearer ${TOKEN}"
```
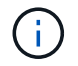

Ihr könnt den Träger finden \${TOKEN} Wird von dem API-Befehl verwendet, wenn Sie ["Autorisieren".](#page-27-0) Der Träger \${TOKEN} Ist in der Curl-Antwort.

#### <span id="page-48-1"></span>**SCHRITTE DER REST API-UI**

1. Rufen Sie die REST-API-UI für den Service auf, indem Sie die Management-Node-IP-Adresse, gefolgt von, eingeben /mnode/:

https://<ManagementNodeIP>/mnode/

- 2. Führen Sie einen der folgenden Schritte aus:
	- Hier erhalten Sie Versionsinformationen zum Management-Node OS, zum Management-Services-Bundle und zum Management-Node-API-Service (mNode-API), der auf dem Management-Node ausgeführt wird:
		- i. Wählen Sie **GET /about** aus.
		- ii. Wählen Sie **Probieren Sie es aus**.
		- iii. Wählen Sie **Ausführen**.

Die Bundle-Version der Managementservices ("mnode\_bundle\_version"), Version des Management-Node-Betriebssystems ("os\_version") Und der Version der Management-Node-API ("version") Sind im Antwortkörper angegeben.

- Abrufen der Versionsinformationen zu den einzelnen auf dem Management-Node ausgeführten Services:
	- i. Wählen Sie **GET /Services**.
	- ii. Wählen Sie **Probieren Sie es aus**.
	- iii. Wählen Sie den Status als **läuft** aus.
	- iv. Wählen Sie **Ausführen**.

Die Dienste, die auf dem Management-Knoten ausgeführt werden, werden im Response Body angezeigt.

#### **Weitere Informationen**

- ["NetApp Element Plug-in für vCenter Server"](https://docs.netapp.com/us-en/vcp/index.html)
- ["Seite "NetApp HCI Ressourcen""](https://www.netapp.com/hybrid-cloud/hci-documentation/)

#### <span id="page-48-0"></span>**Abrufen von Protokollen von Managementservices**

Sie können mithilfe der REST API Protokolle von den Services abrufen, die auf dem Management-Node ausgeführt werden. Sie können Protokolle aus allen öffentlichen Diensten abrufen oder bestimmte Dienste angeben und Abfrageparameter verwenden, um die Rückgabeergebnisse besser zu definieren.

#### **Was Sie benötigen**

- In Ihrer Cluster-Version wird die NetApp Element Software 11.3 oder höher ausgeführt.
- Sie haben einen Management-Node mit Version 11.3 oder höher implementiert.

#### **Schritte**

- 1. Öffnen Sie die REST-API-UI auf dem Managementknoten.
	- Ab Management Services 2.21.61:

https://<ManagementNodeIP>/mnode/4/

◦ Für Managementservices ab Version 2.20.69:

https://<ManagementNodeIP>/mnode

- 2. Wählen Sie **autorisieren** oder ein Schloss-Symbol aus, und füllen Sie Folgendes aus:
	- a. Geben Sie den Benutzernamen und das Passwort für den Cluster ein.
	- b. Geben Sie die Client-ID als mNode-Client ein, wenn der Wert nicht bereits gefüllt ist.
	- c. Wählen Sie **autorisieren**, um eine Sitzung zu starten.
	- d. Schließen Sie das Fenster.
- 3. Wählen Sie **GET /logs**.
- 4. Wählen Sie **Probieren Sie es aus**.
- 5. Geben Sie die folgenden Parameter an:
	- Lines: Geben Sie die Anzahl der Zeilen ein, die das Protokoll zurückgeben soll. Bei diesem Parameter handelt es sich um eine Ganzzahl, die standardmäßig auf 1000 gesetzt ist.

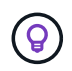

Vermeiden Sie es, den gesamten Verlauf des Protokollinhalts anzufragen, indem Sie Zeilen auf 0 setzen.

◦ since: Fügt einen ISO-8601-Zeitstempel für den Startpunkt der Service-Protokolle hinzu.

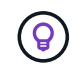

Machen Sie einen vernünftigen Rahmen since Parameter beim Sammeln von Protokollen mit größeren Zeitpfannen.

◦ service-name: Geben Sie einen Dienstnamen ein.

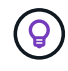

Verwenden Sie die GET /services Befehl zum Auflisten von Services auf dem Management-Node.

- stopped: Auf eingestellt true Um Protokolle von angehalten Diensten abzurufen.
- 6. Wählen Sie **Ausführen**.

7. Wählen Sie im Antwortkörper **Download** aus, um die Protokollausgabe zu speichern.

#### **Weitere Informationen**

- ["NetApp Element Plug-in für vCenter Server"](https://docs.netapp.com/us-en/vcp/index.html)
- ["Seite "NetApp HCI Ressourcen""](https://www.netapp.com/hybrid-cloud/hci-documentation/)

## <span id="page-50-0"></span>**Managen von Supportverbindungen**

### <span id="page-50-1"></span>**Starten Sie eine Remote NetApp Support Sitzung**

Wenn Sie technischen Support für Ihr NetApp HCI System benötigen, kann sich der NetApp Support per Fernzugriff mit Ihrem System verbinden. Um eine Sitzung zu starten und Remote-Zugriff zu erhalten, kann der NetApp Support eine Reverse Secure Shell- (SSH)-Verbindung zu Ihrer Umgebung öffnen.

Sie können einen TCP-Port für eine SSH-Reverse-Tunnel-Verbindung mit NetApp Support öffnen. Über diese Verbindung kann sich NetApp Support beim Management Node einloggen.

#### **Bevor Sie beginnen**

- Für Managementservices ab Version 2.18 ist die Möglichkeit für den Remote-Zugriff auf dem Management-Node standardmäßig deaktiviert. Informationen zum Aktivieren der Fernzugriffsfunktionen finden Sie unter ["Verwalten der SSH-Funktionalität auf dem Management-Node".](#page-51-0)
- Wenn sich der Managementknoten hinter einem Proxyserver befindet, sind die folgenden TCP-Ports in der Datei sshd.config erforderlich:

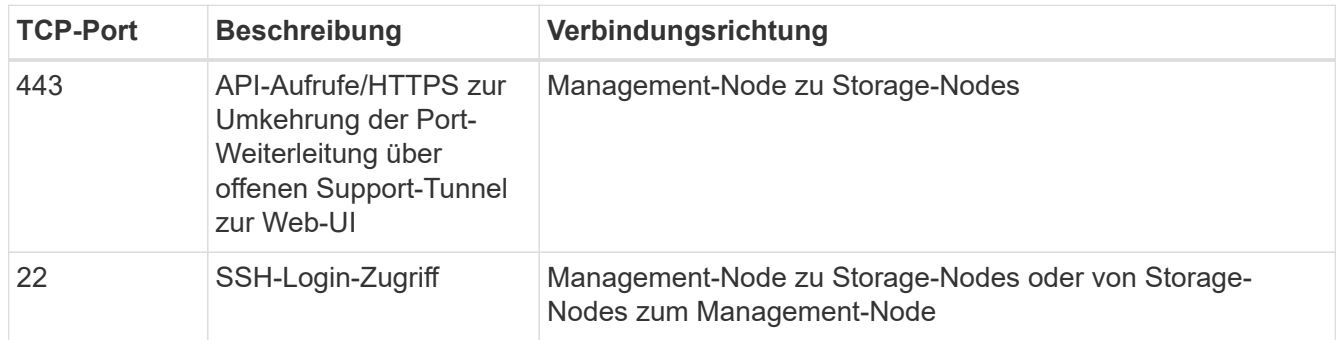

#### **Schritte**

- Melden Sie sich bei Ihrem Management-Knoten an und öffnen Sie eine Terminalsitzung.
- Geben Sie an einer Eingabeaufforderung Folgendes ein:

rst -r sfsupport.solidfire.com -u element -p <port\_number>

• Um den Remote Support-Tunnel zu schließen, geben Sie Folgendes ein:

rst --killall

• (Optional) Deaktivieren ["Remote-Zugriffsfunktion"](#page-51-0) Ein weiteres Jahr in der

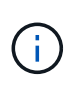

SSH bleibt aktiviert, wenn Sie ihn nicht deaktivieren. Die SSH-fähige Konfiguration bleibt auf dem Management-Node durch Updates und Upgrades bestehen, bis sie manuell deaktiviert ist.

#### **Weitere Informationen**

- ["NetApp Element Plug-in für vCenter Server"](https://docs.netapp.com/us-en/vcp/index.html)
- ["Seite "NetApp HCI Ressourcen""](https://www.netapp.com/hybrid-cloud/hci-documentation/)

### <span id="page-51-0"></span>**Verwalten der SSH-Funktionalität auf dem Management-Node**

Sie können den Status der SSH-Funktion auf dem Management-Node (mNode) mithilfe der REST-API deaktivieren, neu aktivieren oder bestimmen. SSH-Funktion, die bietet ["Zugriff auf Session-Session \(Remote Support Tunnel\) durch NetApp Support"](#page-50-1) Ist auf Management-Knoten, die Management-Services 2.18 oder höher ausführen, standardmäßig deaktiviert.

Ab Management Services 2.20.69 können Sie die SSH-Funktion auf dem Management-Node über die NetApp Hybrid Cloud Control UI aktivieren und deaktivieren.

#### **Was Sie benötigen**

- **NetApp Hybrid Cloud Control Berechtigungen**: Sie haben Berechtigungen als Administrator.
- **Cluster Administrator Berechtigungen**: Sie haben Berechtigungen als Administrator auf dem Speicher-Cluster.
- **Element Software**: Auf Ihrem Cluster läuft die NetApp Element Software 11.3 oder höher.
- **Management-Node**: Sie haben einen Management-Node mit Version 11.3 oder höher bereitgestellt.
- **Aktualisierungen von Managementservices**:
	- Um die NetApp Hybrid Cloud Control UI zu verwenden, haben Sie Ihr aktualisiert ["Management](https://mysupport.netapp.com/site/products/all/details/mgmtservices/downloads-tab) [Services-Bundle"](https://mysupport.netapp.com/site/products/all/details/mgmtservices/downloads-tab) Auf Version 2.20.69 oder höher.
	- Um die REST API-UI zu verwenden, haben Sie das aktualisiert ["Management Services-Bundle"](https://mysupport.netapp.com/site/products/all/details/mgmtservices/downloads-tab) Auf Version 2.17.

#### **Optionen**

• [Deaktivieren oder aktivieren Sie die SSH-Funktion auf dem Management-Node mithilfe der NetApp Hybrid](#page-51-1) [Cloud Control UI](#page-51-1)

Nach der Durchführung können Sie eine der folgenden Aufgaben ausführen ["Authentifizierung":](#page-27-0)

- [Deaktiviert bzw. aktiviert die SSH-Funktion auf dem Management-Node mithilfe von APIs](#page-52-0)
- [Ermitteln des Status der SSH-Funktion auf dem Management-Node mithilfe von APIs](#page-53-0)

#### <span id="page-51-1"></span>**Deaktivieren oder aktivieren Sie die SSH-Funktion auf dem Management-Node mithilfe der NetApp Hybrid Cloud Control UI**

Sie können die SSH-Funktion auf dem Management-Node deaktivieren oder neu aktivieren. SSH-Funktion, die bietet ["Zugriff auf Session-Session \(Remote Support Tunnel\) durch NetApp Support"](#page-50-1) Ist auf Management-Knoten, die Management-Services 2.18 oder höher ausführen, standardmäßig deaktiviert. Durch Deaktivieren von SSH werden vorhandene SSH-Client-Sessions nicht zum Management-Node beendet oder getrennt.

Wenn Sie SSH deaktivieren und sich zu einem späteren Zeitpunkt erneut aktivieren, können Sie dazu die Benutzeroberfläche von NetApp Hybrid Cloud Control verwenden.

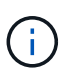

Um den Support-Zugriff über SSH für ein Storage-Cluster zu aktivieren oder zu deaktivieren, müssen Sie die verwenden ["Seite "Cluster-Einstellungen für Element UI""](https://docs.netapp.com/us-en/element-software/storage/task_system_manage_cluster_enable_and_disable_support_access.html).

#### **Schritte**

- 1. Wählen Sie im Dashboard oben rechts das Optionsmenü aus und wählen Sie **Konfigurieren**.
- 2. Schalten Sie im Bildschirm **Support Access for Management Node** den Switch ein, um den Management-Node SSH zu aktivieren.
- 3. Nach Abschluss der Fehlerbehebung schalten Sie im Bildschirm **Support Access for Management Node** den Switch ein, um SSH des Management-Node zu deaktivieren.

#### <span id="page-52-0"></span>**Deaktiviert bzw. aktiviert die SSH-Funktion auf dem Management-Node mithilfe von APIs**

Sie können die SSH-Funktion auf dem Management-Node deaktivieren oder neu aktivieren. SSH-Funktion, die bietet ["Zugriff auf Session-Session \(Remote Support Tunnel\) durch NetApp Support"](#page-50-1) Ist auf Management-Knoten, die Management-Services 2.18 oder höher ausführen, standardmäßig deaktiviert. Durch Deaktivieren von SSH werden vorhandene SSH-Client-Sessions nicht zum Management-Node beendet oder getrennt. Wenn Sie SSH deaktivieren und sich für eine spätere erneute Aktivierung entscheiden, können Sie dies über dieselbe API tun.

#### **API-Befehl**

Für Management Services 2.18 oder höher:

```
curl -k -X PUT
"https://<<ManagementNodeIP>/mnode/2/settings/ssh?enabled=<false/true>" -H
"accept: application/json" -H "Authorization: Bearer ${TOKEN}"
```
Für Managementservices ab Version 2.17:

```
curl -X PUT
"https://<ManagementNodeIP>/mnode/settings/ssh?enabled=<false/true>" -H
"accept: application/json" -H "Authorization: Bearer ${TOKEN}"
```
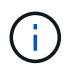

Ihr könnt den Träger finden \${TOKEN} Wird von dem API-Befehl verwendet, wenn Sie ["Autorisieren".](#page-27-0) Der Träger \${TOKEN} Ist in der Curl-Antwort.

#### **SCHRITTE DER REST API-UI**

1. Rufen Sie die REST-API-UI für den API-Service des Management-Node auf, indem Sie die IP-Adresse des Management-Node, gefolgt von, eingeben /mnode/:

https://<ManagementNodeIP>/mnode/

2. Wählen Sie **autorisieren** aus, und füllen Sie Folgendes aus:

- a. Geben Sie den Benutzernamen und das Passwort für den Cluster ein.
- b. Geben Sie die Client-ID als ein mnode-client.
- c. Wählen Sie **autorisieren**, um eine Sitzung zu starten.
- d. Schließen Sie das Fenster.
- 3. Wählen Sie in DER REST API-Benutzeroberfläche **PUT /settings/ssh** aus.
	- a. Klicken Sie auf **Probieren Sie es aus**.
	- b. Legen Sie den Parameter **Enabled** auf fest false Um SSH oder zu deaktivieren true Um die zuvor deaktivierte SSH-Funktion wieder zu aktivieren.
	- c. Klicken Sie Auf **Ausführen**.

#### <span id="page-53-0"></span>**Ermitteln des Status der SSH-Funktion auf dem Management-Node mithilfe von APIs**

Sie können ermitteln, ob die SSH-Funktion auf dem Management-Node mithilfe einer Management-Node-Service-API aktiviert ist. SSH ist auf Management-Nodes, auf denen Management-Services 2.18 oder höher ausgeführt werden, standardmäßig deaktiviert.

#### **API-Befehl**

Für Management Services 2.18 oder höher:

```
curl -k -X PUT
"https://<<ManagementNodeIP>/mnode/2/settings/ssh?enabled=<false/true>" -H
"accept: application/json" -H "Authorization: Bearer ${TOKEN}"
```
Für Managementservices ab Version 2.17:

```
curl -X PUT
"https://<ManagementNodeIP>/mnode/settings/ssh?enabled=<false/true>" -H
"accept: application/json" -H "Authorization: Bearer ${TOKEN}"
```
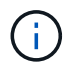

Ihr könnt den Träger finden \${TOKEN} Wird von dem API-Befehl verwendet, wenn Sie ["Autorisieren".](#page-27-0) Der Träger \${TOKEN} Ist in der Curl-Antwort.

#### **SCHRITTE DER REST API-UI**

1. Rufen Sie die REST-API-UI für den API-Service des Management-Node auf, indem Sie die IP-Adresse des Management-Node, gefolgt von, eingeben /mnode/:

https://<ManagementNodeIP>/mnode/

- 2. Wählen Sie **autorisieren** aus, und füllen Sie Folgendes aus:
	- a. Geben Sie den Benutzernamen und das Passwort für den Cluster ein.
	- b. Geben Sie die Client-ID als ein mnode-client.
	- c. Wählen Sie **autorisieren**, um eine Sitzung zu starten.
- d. Schließen Sie das Fenster.
- 3. Wählen Sie in DER REST API UI **GET /settings/ssh** aus.
	- a. Klicken Sie auf **Probieren Sie es aus**.
	- b. Klicken Sie Auf **Ausführen**.

#### **Weitere Informationen**

- ["NetApp Element Plug-in für vCenter Server"](https://docs.netapp.com/us-en/vcp/index.html)
- ["Seite "NetApp HCI Ressourcen""](https://www.netapp.com/hybrid-cloud/hci-documentation/)

#### **Copyright-Informationen**

Copyright © 2024 NetApp. Alle Rechte vorbehalten. Gedruckt in den USA. Dieses urheberrechtlich geschützte Dokument darf ohne die vorherige schriftliche Genehmigung des Urheberrechtsinhabers in keiner Form und durch keine Mittel – weder grafische noch elektronische oder mechanische, einschließlich Fotokopieren, Aufnehmen oder Speichern in einem elektronischen Abrufsystem – auch nicht in Teilen, vervielfältigt werden.

Software, die von urheberrechtlich geschütztem NetApp Material abgeleitet wird, unterliegt der folgenden Lizenz und dem folgenden Haftungsausschluss:

DIE VORLIEGENDE SOFTWARE WIRD IN DER VORLIEGENDEN FORM VON NETAPP ZUR VERFÜGUNG GESTELLT, D. H. OHNE JEGLICHE EXPLIZITE ODER IMPLIZITE GEWÄHRLEISTUNG, EINSCHLIESSLICH, JEDOCH NICHT BESCHRÄNKT AUF DIE STILLSCHWEIGENDE GEWÄHRLEISTUNG DER MARKTGÄNGIGKEIT UND EIGNUNG FÜR EINEN BESTIMMTEN ZWECK, DIE HIERMIT AUSGESCHLOSSEN WERDEN. NETAPP ÜBERNIMMT KEINERLEI HAFTUNG FÜR DIREKTE, INDIREKTE, ZUFÄLLIGE, BESONDERE, BEISPIELHAFTE SCHÄDEN ODER FOLGESCHÄDEN (EINSCHLIESSLICH, JEDOCH NICHT BESCHRÄNKT AUF DIE BESCHAFFUNG VON ERSATZWAREN ODER -DIENSTLEISTUNGEN, NUTZUNGS-, DATEN- ODER GEWINNVERLUSTE ODER UNTERBRECHUNG DES GESCHÄFTSBETRIEBS), UNABHÄNGIG DAVON, WIE SIE VERURSACHT WURDEN UND AUF WELCHER HAFTUNGSTHEORIE SIE BERUHEN, OB AUS VERTRAGLICH FESTGELEGTER HAFTUNG, VERSCHULDENSUNABHÄNGIGER HAFTUNG ODER DELIKTSHAFTUNG (EINSCHLIESSLICH FAHRLÄSSIGKEIT ODER AUF ANDEREM WEGE), DIE IN IRGENDEINER WEISE AUS DER NUTZUNG DIESER SOFTWARE RESULTIEREN, SELBST WENN AUF DIE MÖGLICHKEIT DERARTIGER SCHÄDEN HINGEWIESEN WURDE.

NetApp behält sich das Recht vor, die hierin beschriebenen Produkte jederzeit und ohne Vorankündigung zu ändern. NetApp übernimmt keine Verantwortung oder Haftung, die sich aus der Verwendung der hier beschriebenen Produkte ergibt, es sei denn, NetApp hat dem ausdrücklich in schriftlicher Form zugestimmt. Die Verwendung oder der Erwerb dieses Produkts stellt keine Lizenzierung im Rahmen eines Patentrechts, Markenrechts oder eines anderen Rechts an geistigem Eigentum von NetApp dar.

Das in diesem Dokument beschriebene Produkt kann durch ein oder mehrere US-amerikanische Patente, ausländische Patente oder anhängige Patentanmeldungen geschützt sein.

ERLÄUTERUNG ZU "RESTRICTED RIGHTS": Nutzung, Vervielfältigung oder Offenlegung durch die US-Regierung unterliegt den Einschränkungen gemäß Unterabschnitt (b)(3) der Klausel "Rights in Technical Data – Noncommercial Items" in DFARS 252.227-7013 (Februar 2014) und FAR 52.227-19 (Dezember 2007).

Die hierin enthaltenen Daten beziehen sich auf ein kommerzielles Produkt und/oder einen kommerziellen Service (wie in FAR 2.101 definiert) und sind Eigentum von NetApp, Inc. Alle technischen Daten und die Computersoftware von NetApp, die unter diesem Vertrag bereitgestellt werden, sind gewerblicher Natur und wurden ausschließlich unter Verwendung privater Mittel entwickelt. Die US-Regierung besitzt eine nicht ausschließliche, nicht übertragbare, nicht unterlizenzierbare, weltweite, limitierte unwiderrufliche Lizenz zur Nutzung der Daten nur in Verbindung mit und zur Unterstützung des Vertrags der US-Regierung, unter dem die Daten bereitgestellt wurden. Sofern in den vorliegenden Bedingungen nicht anders angegeben, dürfen die Daten ohne vorherige schriftliche Genehmigung von NetApp, Inc. nicht verwendet, offengelegt, vervielfältigt, geändert, aufgeführt oder angezeigt werden. Die Lizenzrechte der US-Regierung für das US-Verteidigungsministerium sind auf die in DFARS-Klausel 252.227-7015(b) (Februar 2014) genannten Rechte beschränkt.

#### **Markeninformationen**

NETAPP, das NETAPP Logo und die unter [http://www.netapp.com/TM](http://www.netapp.com/TM\) aufgeführten Marken sind Marken von NetApp, Inc. Andere Firmen und Produktnamen können Marken der jeweiligen Eigentümer sein.